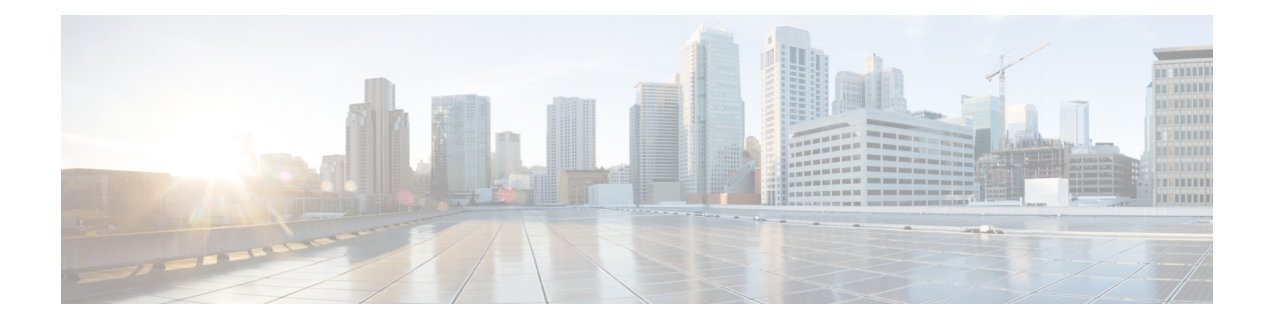

# **Viewing Network Reports**

Cisco Transport Planner provides the reports listed in Report Availability table. Report availability depends on whether a network has been analyzed or whether it is in the Install or Upgrade state. Reports are also available by site. See Report Availability table in Types of Reports section for report availability details.

- Types of [Reports,](#page-0-0) on page 1
- [Viewing](#page-1-0) Reports, on page 2

# <span id="page-0-0"></span>**Types of Reports**

The various reports available are listed in the table below.

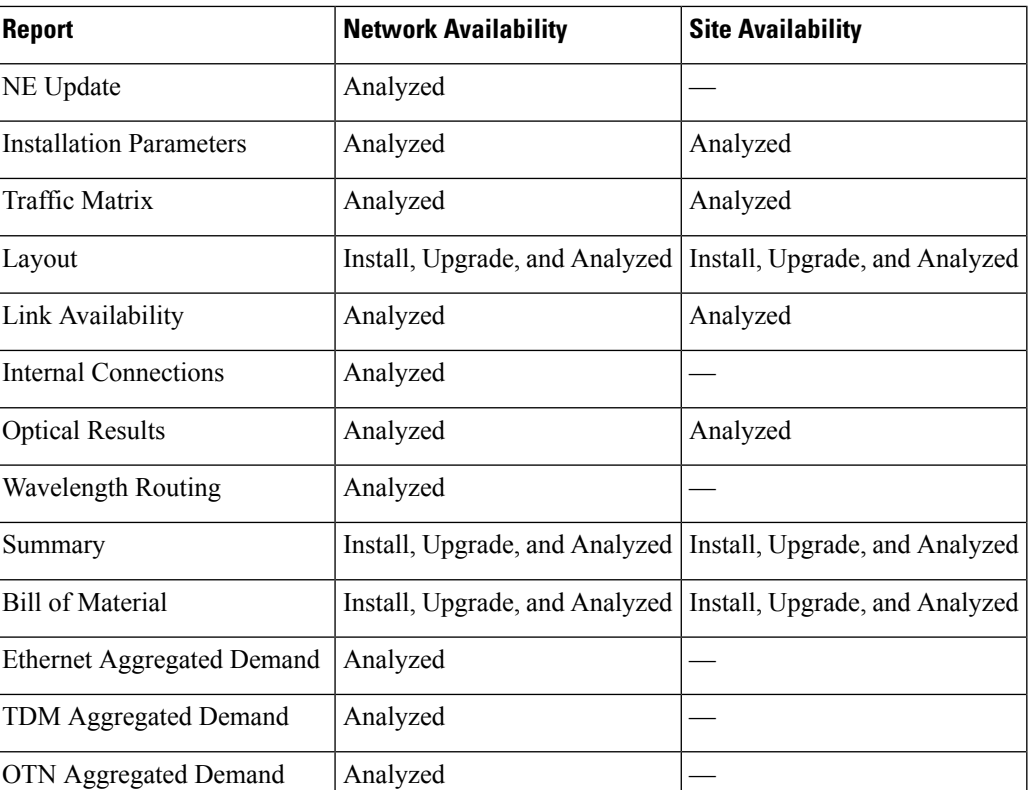

**Table 1: Report Availability**

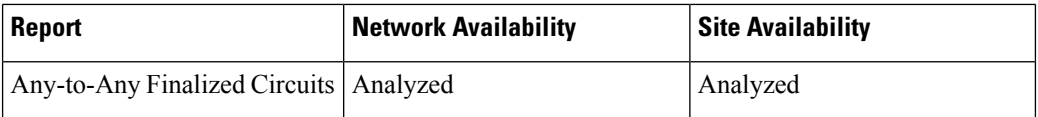

For more information on the Bill of Materials report, see the [Viewing](b-454mp-opsguide-11-1_chapter2.pdf#nameddest=unique_142) a BoM section. In addition, you can compare the following reports using the Reports Diff tool: Bill of Material, Internal Connections, and Installation Parameters.

To complete the procedures in this section, you must have a project open and the network(s) loaded. See the [Opening](b-454mp-opsguide-11-1_chapter1.pdf#nameddest=unique_53) a Project section and the Loading and [Unloading](b-454mp-opsguide-11-1_chapter1.pdf#nameddest=unique_55) Networks section.

# <span id="page-1-0"></span>**Viewing Reports**

The following procedures use the **Tasks** pane to access reports. You can also access reports by clicking the desired report in the Reports folder in the **Project Explorer** pane.

# <span id="page-1-1"></span>**Viewing the Summary Report**

The Summary report summarizes design information, optical results, design cost, and analyzer messages. You can view it before or after you analyze a network. It automatically appears when you analyze a network. Use the following procedure to view the report at another time:

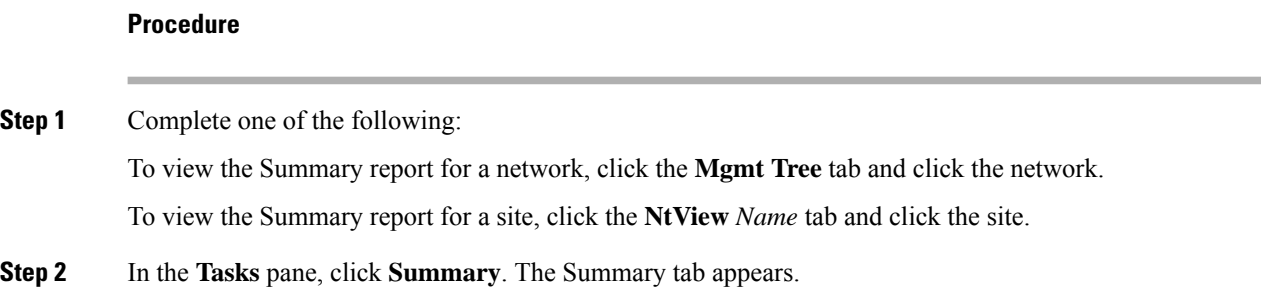

### **Figure 1: Summary Tab**

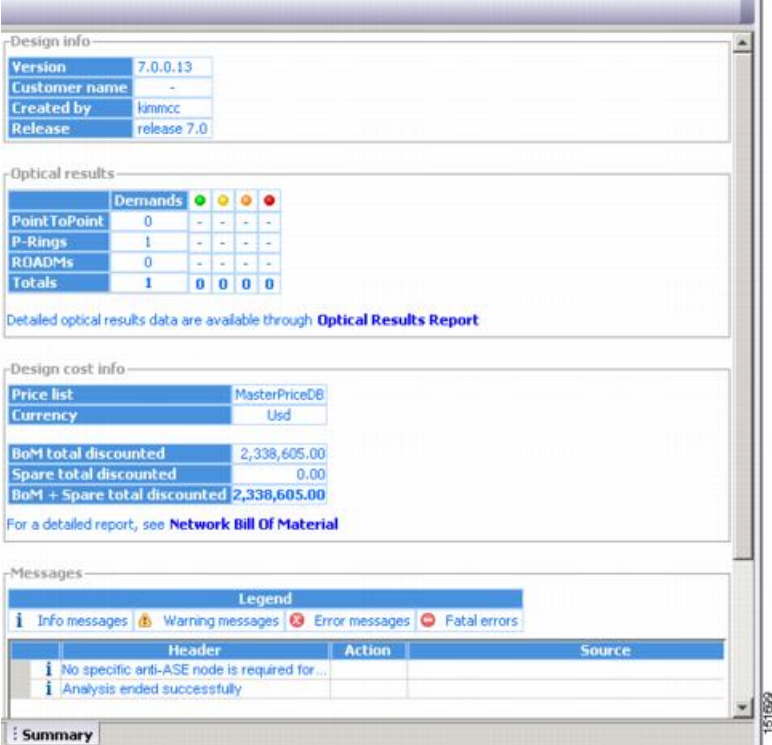

The following table lists the categories in the **Summary** tab and their descriptions.

### **Table 2: Summary Tab Categories**

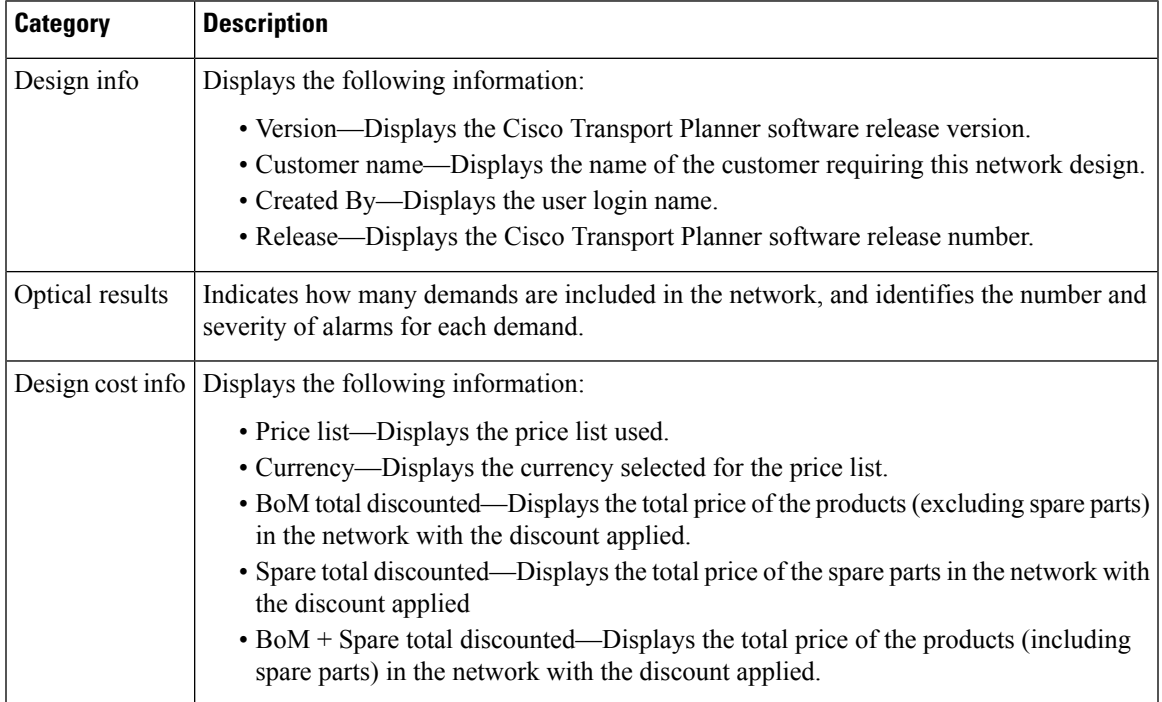

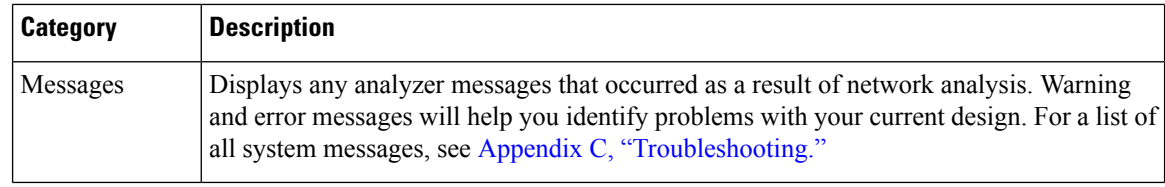

# **Saving the NE Update File**

After Cisco Transport Planner completes network analysis, you can create a configuration file. If the Optical Networking System (ONS) Software Release is 7.0 or a later release, a single XML file is created including all the automatic node setup (ANS) parameters for all the sites in the network. If you have chosen the Per Side Installation Parameter option in the Editing Network [Parameters](b-454mp-opsguide-11-1_chapter4.pdf#nameddest=unique_165) task, the installation parameters will include information about each side of the site. This file can be directly imported to a site using the NE Update feature in the Cisco Transport Planner (CTP), which uses this file to preprovision a node.

The configuration file is named as NeUpdate.xml by default. The list of reported installation parameters depend on the system release selected for the designed network. You generally save this file after you analyze an installed network.

Use the following procedure to save the NE Update file:

This will allow to enter the IP address of the NEs.

#### **Procedure**

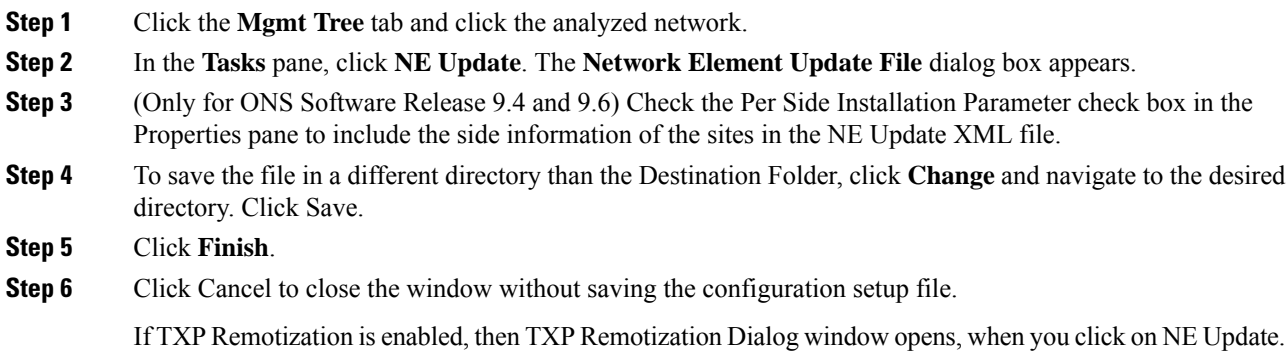

# **Viewing the Installation Parameters**

The Installation Parameters reports shows the values to be set (provisioned) at installation time on each site in the network. These parameters are grouped under the network elements (NE) that are created after network analysis. These parameters are exported when you save the NE Update file and are used to automatically provision a node using CTC.

The NE Update file provides details of the parameters used to provision the passive units. The passive units are individually identified using the unit ID. The unit ID starts from 1 and gets incremented with the list of passive units present in that particular NE.

Passive units are optical devices that the controller card cannot manage and that are not configurable using software. The passive units that are provisioned in the ANP are:

- DCU units
- 15216-MD-40-ODD
- 15216-MD-40-EVEN
- 15216-EF-40-ODD
- 15216-EF-40-EVEN
- 15216-MD-48-ODD
- 15216-MD-48-EVEN
- PP-MESH-4/PP-MESH-8
- 15454-PP-4-SMR patch panel

**Note** CTP lists the passive units in Release 9.1 and later releases.

CTP allows you to change the Unit ID of any unit. For information on changing the unit ID, see Step 5 in the [Viewing](#page-12-0) the Layout of Single Site section. **Note**

Use the following procedure to view the installation parameters after a network has been analyzed:

### **Procedure**

**Step 1** Complete one of the following:

- To view the InstallationParameters report for a network, click the **Mgmt Tree** tab and click the network.
- To view the Installation Parameters report for a site, click the **NtView Name** tab and click the site.
- **Step 2** In the **Tasks** pane, click **Installation Parameters**. The **Installation Parameters** tab appears. The ANS view subtab appears by default. This tab displays the Automatic Node Setup information.
	- If a particular side does not have any demand and does not have traffic passing through that side, the ANS parameters related to that side will not be displayed in the Installation Parameters report. The NE Update XML file (in ANS tab) does not display any parameters of that side. When a side has a fiber connected, but has no demand passing through it, then the summary report displays an error stating that the installation parameters for that particular side cannot be generated. For additional information on the summary report refer to the Viewing the [Summary](#page-1-1) Report section. The warning and error messages help you identify problems with your current design. For a list of all system messages, see Appendix C, ["Troubleshooting."](b-454mp-opsguide-11-1_appendix4.pdf#nameddest=unique_14) **Note**

The table below describes the columns on the ANS view tab of the Installation Parameters report.

**Table 3: Installation Parameters Report ANS View Tab Columns**

| <b>Column</b> | <b>Description</b>             |  |
|---------------|--------------------------------|--|
| Name          | Displays the name of the site. |  |

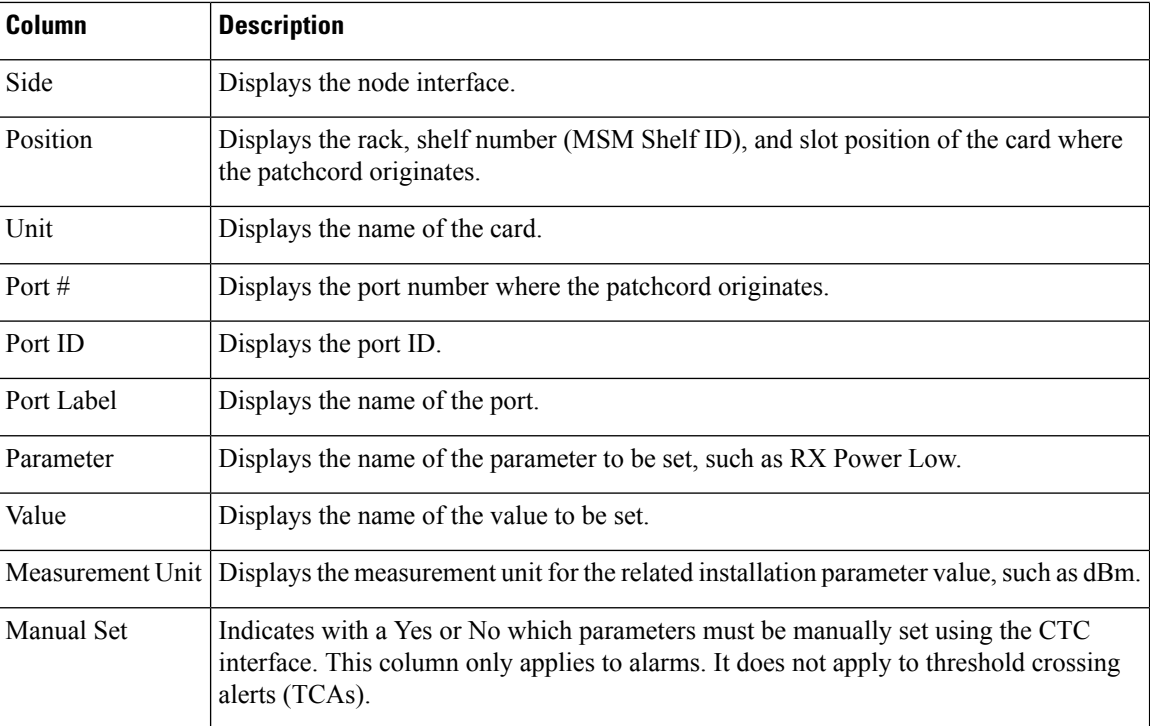

**Step 3** Click the **ANP view** tab to view the Automatic Node Provisioning information. The table below describes the columns on the ANP view tab of the Installation Parameters report.

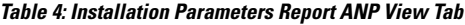

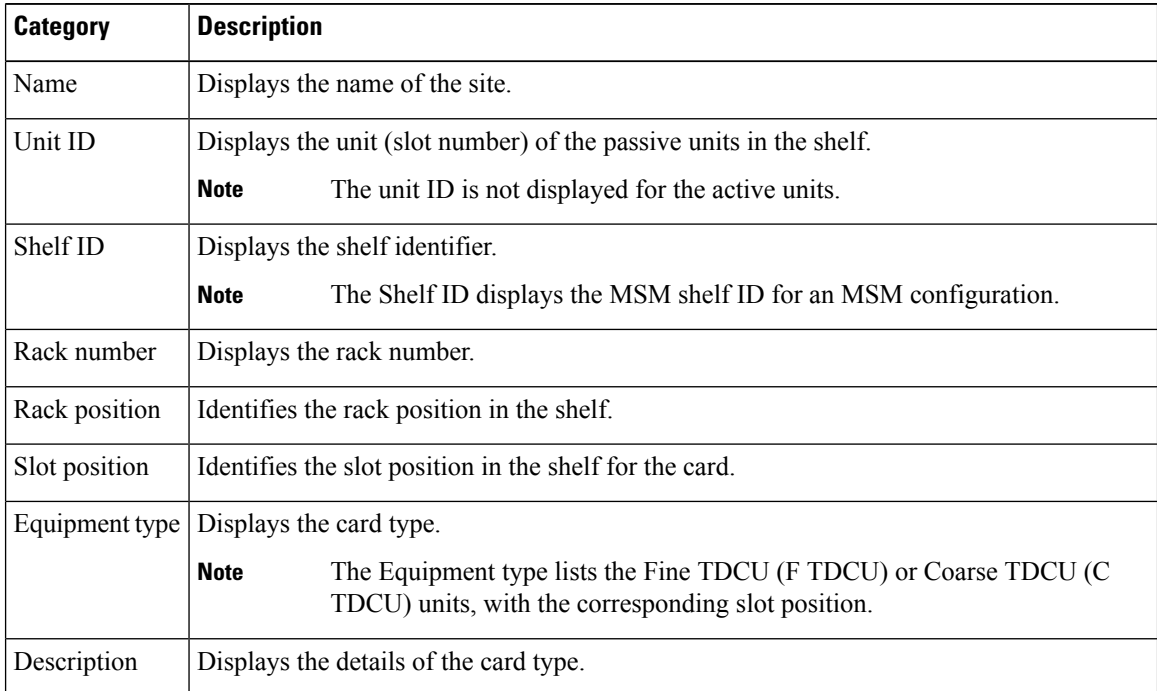

Ш

**Step 4** Click the **PP view** tab to view the Provisioning Parameters information. The table below describes the columns on the PP view tab of the Installation Parameters report.

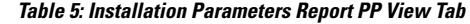

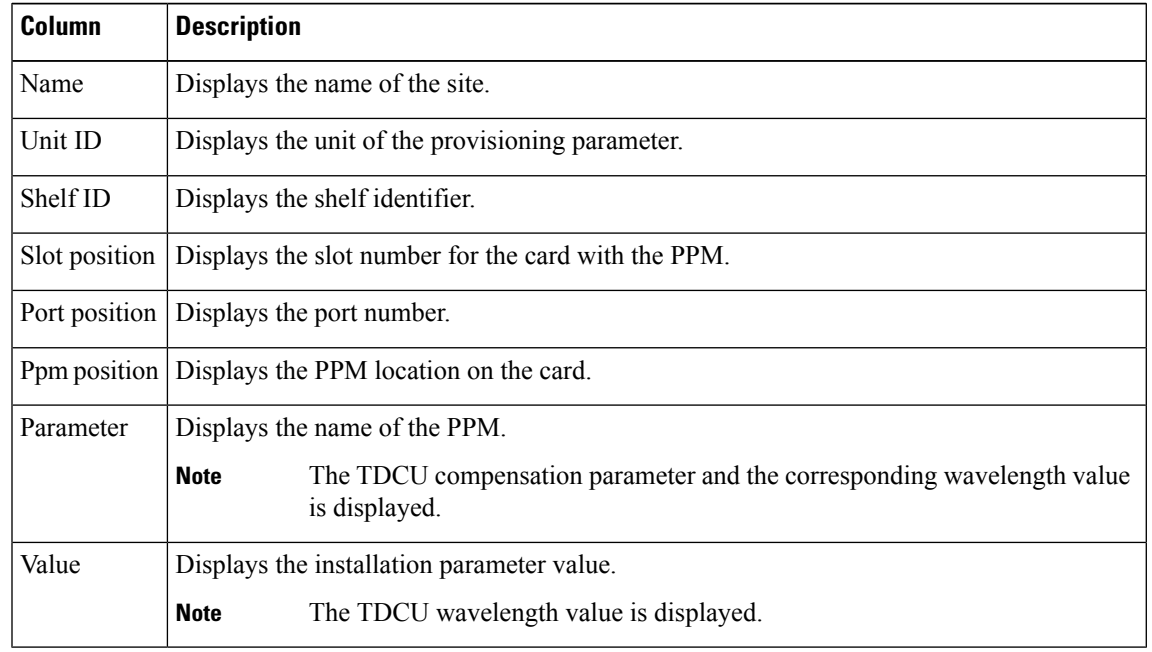

**Step 5** To close the Installation Parameters report, click the **X** on the top right of the **Installation Parameters** tab.

# **Viewing Internal Connections**

Use the following procedure to view the network internal connections after a network has been analyzed.

Use this procedure to view patchcord connections related to optical amplifiers, optical filter units, connections with client interface units, transponders, line cards, pluggables, Multi-Shelf Management (MSM), and passive inventory units.

#### **Procedure**

- **Step 1** Click the **Mgmt Tree** tab, and click the analyzed network.
- **Step 2** In the **Tasks** pane, click **Internal Connections**. The **Internal Connections** tab appears.
- **Step 3** The **Internal Connections** tab has the following three options:
	- Patchcord Installation—To view all the patchcord connections that the installer has to mechanically cable within the site between the different ports of the cards.
	- SW Provisioning—To view the patchcord representation on the local CTC interface. Thissubtab contains all the connections to be manually set or removed with respect to the default connections that are automatically generated by the software running on the node. This view has the following sections:
		- To Be Manually Set—These patchcord connection are manually set by using the CTC local craft.
- Automatically Set—These patchcord connections are set automatically on the site by the system software.
- To Be Removed—These patchcord connections are automatically set on the node and must be manually removed by using the CTC.
- MSM Connections—To view patchcord connections related to multi-shelf management and passive inventory.

### **Step 4** Click **Patchcord Installation**, **SW Provisioning** or **MSM Connections.**

The table below lists the columns in the Internal Connections Details window and their descriptions. Click a column to sort the table information by that column.

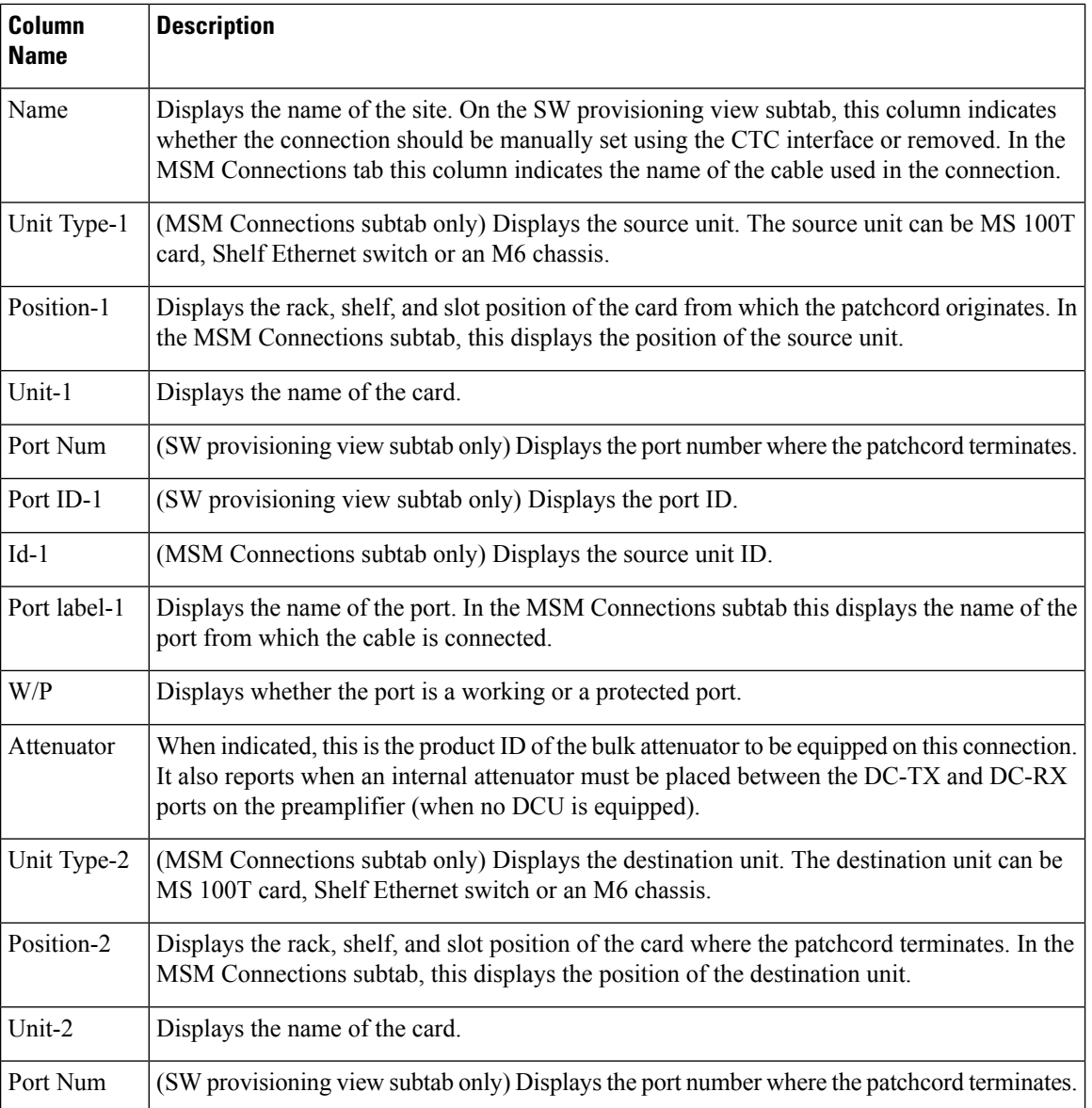

### **Table 6: Internal Connections Tab Columns**

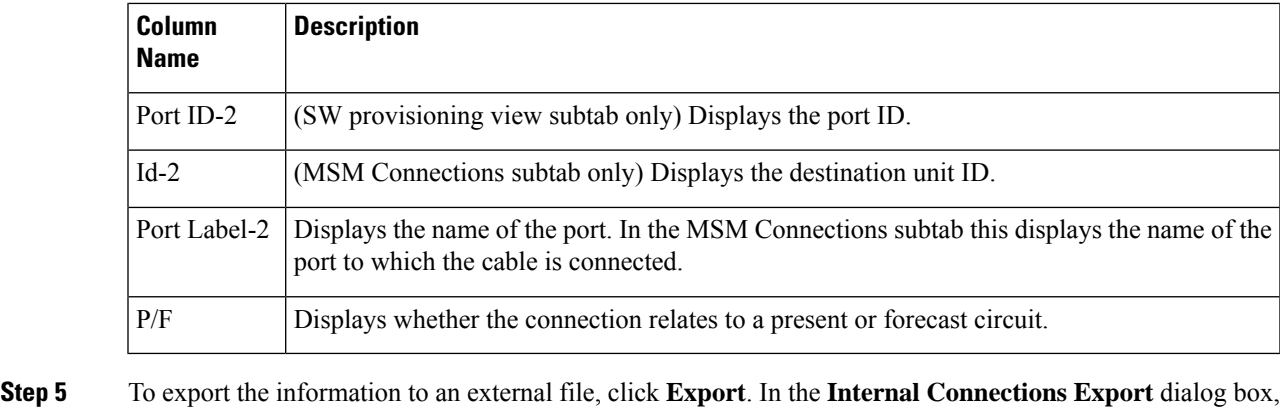

type the name of the file and navigate to the desired folder. Click **Save**.

**Step 6** To close the Internal Connections tab, click the **X** in the upper right corner of the tab.

# **Viewing the Traffic Matrix Report**

The Traffic Matrix report displays the point-to-point, P-ring, ROADM, and aggregated demand channel data in the form of service, Och-CC, trail, and section information (see Report Details for a Point-to-Point Demand figure and Report Details for a P-Ring Demand figure). The Och-CC row displays the circuit details from the source client card to the destination client card and does not include the regeneration points, if any.

**Figure 2: Report Details for <sup>a</sup> Point-to-Point Demand**

| Unprotected |        |           | 1+1/Y-Cable |          |                                       | Fiber-Switched |         |          |           |            |         |  |  |  |        |                |  |
|-------------|--------|-----------|-------------|----------|---------------------------------------|----------------|---------|----------|-----------|------------|---------|--|--|--|--------|----------------|--|
| Service     |        |           |             |          | Service                               |                |         |          | Service   |            |         |  |  |  |        |                |  |
| $+$         | Och-CC |           | $+$         | Och-CC-W |                                       | $\ddot{}$      |         | Och-CC-W |           |            |         |  |  |  |        |                |  |
|             | $+$    |           |             |          |                                       | Trail          |         |          | $^{+}$    | Trail      |         |  |  |  | $^{+}$ | <b>Trail-W</b> |  |
|             |        | $\ddot{}$ | Section     |          |                                       | $+$            | Section |          |           | $^{+}$     | Section |  |  |  |        |                |  |
|             |        |           |             | $^{+}$   | Och-CC-P<br>Trail<br>$^{+}$<br>$^{+}$ |                |         |          | $\ddot{}$ |            | Trail-P |  |  |  |        |                |  |
|             |        |           |             |          |                                       |                |         |          |           | $\ddot{+}$ | Section |  |  |  |        |                |  |
|             |        |           |             |          |                                       |                | Section |          |           |            |         |  |  |  |        |                |  |
|             |        |           |             |          |                                       |                |         |          |           |            |         |  |  |  |        |                |  |

**Figure 3: Report Details for <sup>a</sup> P-Ring Demand**

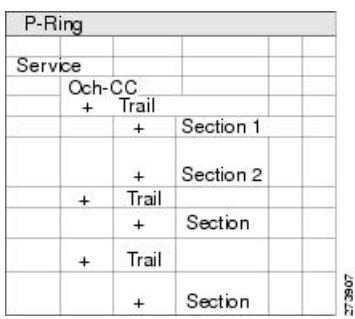

Use the following procedure to view the traffic matrix report:

## **Procedure**

- **Step 1** Complete one of the following tasks:
	- To view the Traffic Matrix report for a network, click the **Mgmt Tree** tab and click the network.
	- To view the Traffic Matrix report for a site, click the **NtView** *name* tab and click the site.
- **Step 2** In the **Tasks** pane under Reports, click **Traffic Matrix**. The Traffic Matrix tab appears. A default query opens.
	- To add a column to the report, right-click a column and choose the column name from the shortcut menu. The column names with checks in the shortcut menu appear on the report. To remove a column, right-click and choose the column (checked) from the shortcut menu. **Note**

#### **Table 7: Traffic Matrix Tab Columns**

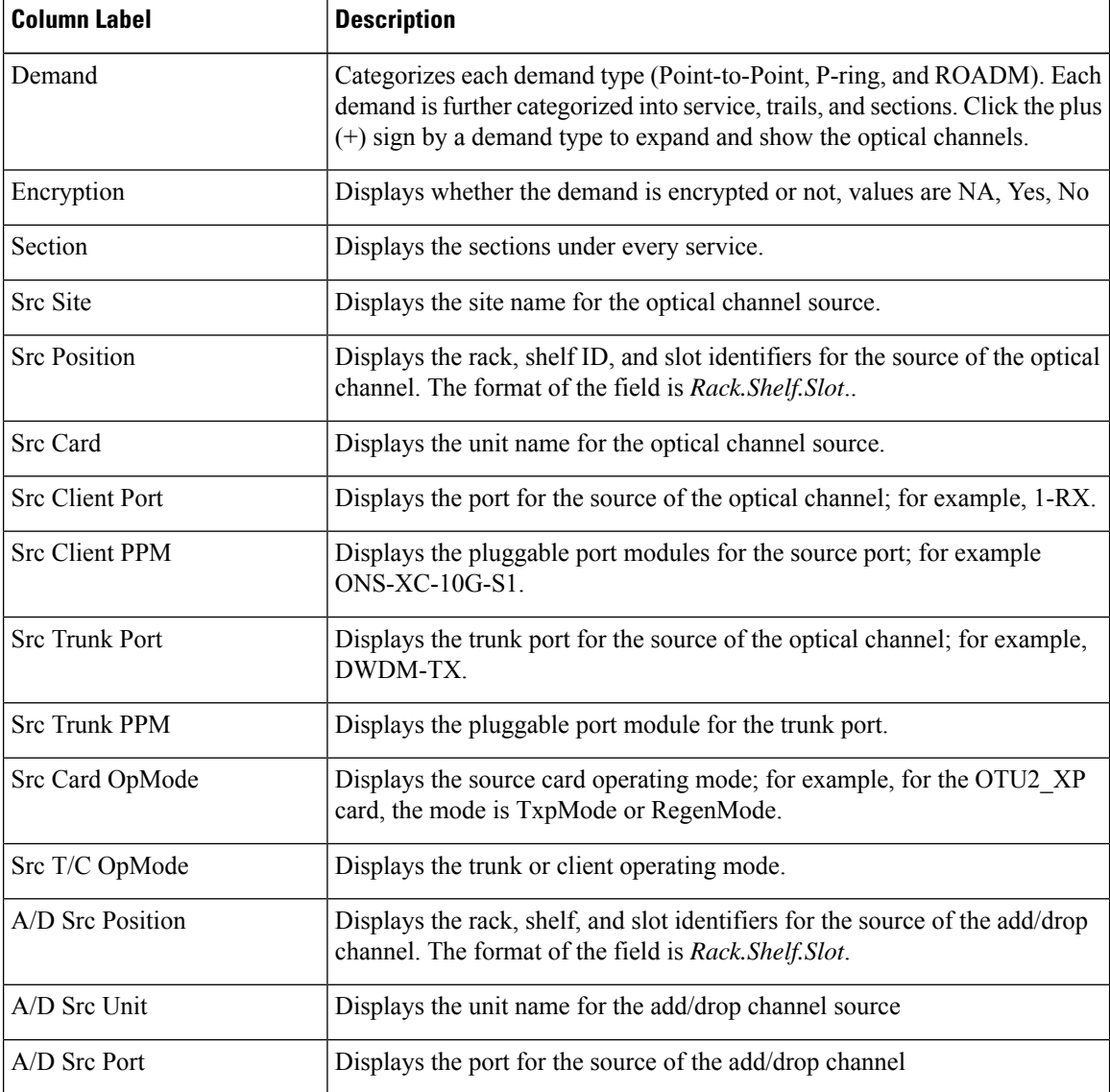

 $\mathbf l$ 

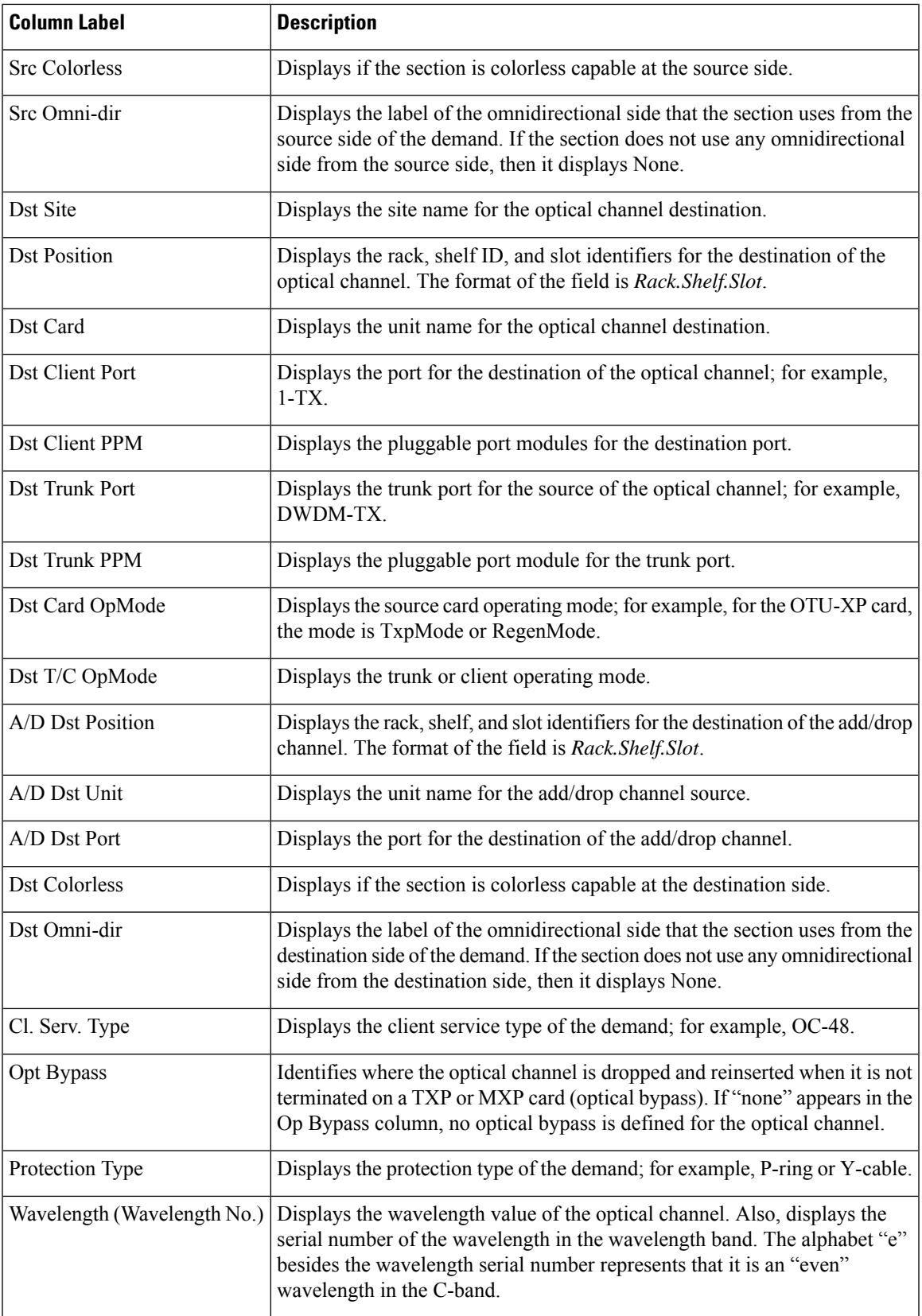

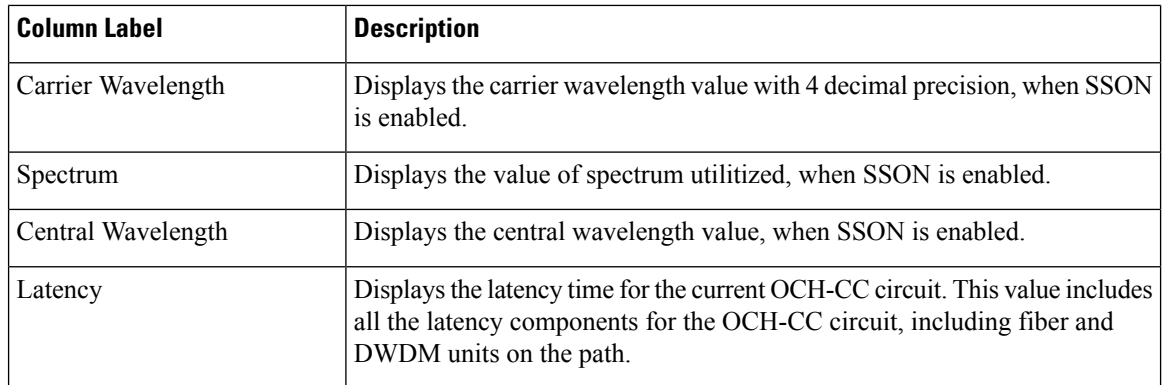

**Step 3** To create a new query, click New Query to open the Query Dialog box (see the following figure). The Query Dialog box allows you to filter the optical results using a variety of parameters and templates.

Query Dialog

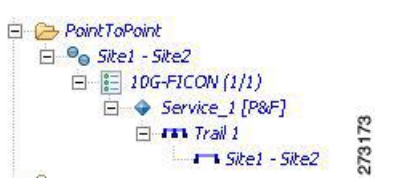

**Step 4** To perform a query using individual parameters, select the desired parameters from the drop-down lists in the Query Definition area. The selected parameters appear in the Query Preview area at the bottom of the screen. The following table describes the fields in the Query Dialog box.

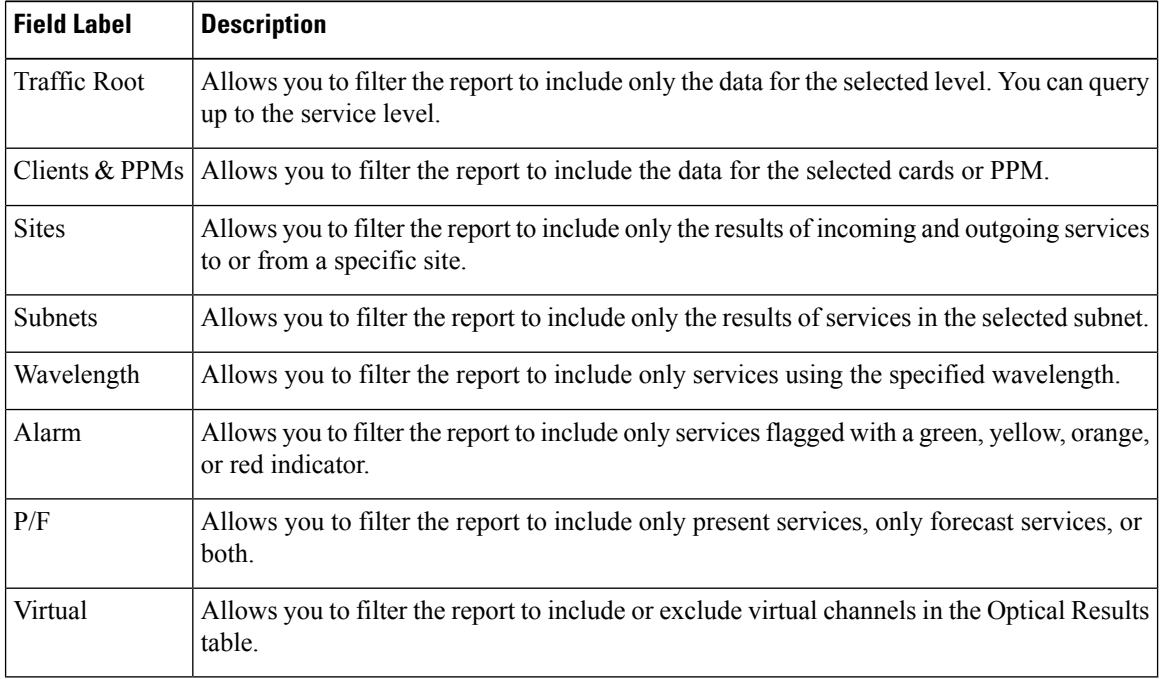

#### **Table 8: Query Dialog Fields**

**Step 5** Complete one of the following tasks, as needed:

- Click Run Query. The window closes, and the query results appear in the Traffic Matrix tab. The parameters of the query appear in the horizontal area just below the button bar.
- Click Reset Query to clear your selections in the Query Dialog box.
- Click Close to close the window without running a query.

**Step 6** To close the Traffic Matrix report, click the **X** in the upper right corner of the tab.

# <span id="page-12-0"></span>**Viewing the Layout of Single Site**

Use the following procedure to view a graphical representation of the layout for a single site in an analyzed network. Additionally, you can modify the MSM Shelf ID for Multi Shelf Management Configuration.

## **Procedure**

**Step 1** In the Project Explorer pane, click the **NetView Name** tab and click the desired site.

**Step 2** In the **Tasks** pane, click **Layout**. The Layout tab appears, as shown in the figure below. To change sites, choose the desired site from the drop-down list.

#### **Figure 4: Layout Report**

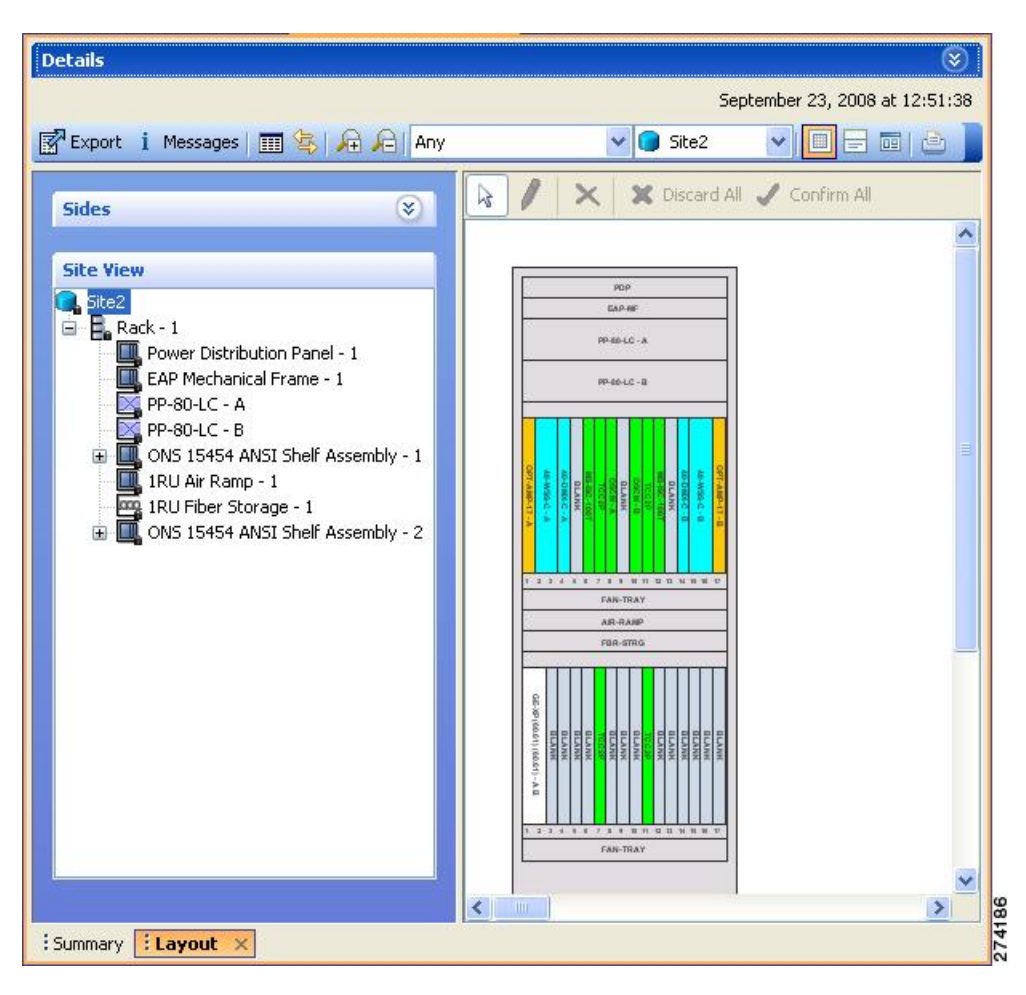

- **Step 3** From the **Site** drop-down list, double-click the site in the network to display in the layout report.
- **Step 4** In the Site view in the left pane, right-click a rack and choose **Expand** to view a list of all shelves and cards in the rack.

**Note** Alien shelves are displayed only in the layout reports.

- **Step 5** To modify the unit ID of any unit:
	- **a.** Double-click the unit. The Details dialog box appears.
	- **b.** Update the unit ID and press Enter.

CTP allows you to set the same unit ID for PP mesh across all the sites (maximum value is 96). To do this, go to Step 6. Else, go to Step 7.

- **Step 6** To change the unit ID of the PP mesh:
	- **a.** Double-click any PP mesh unit. The Details dialog box appears.
	- **b.** Update the unit ID as required (for example, 1) and press Enter. The PPmesh Unit ID Conflict dialog box appears indicating that if there is an identical unit ID in any other unit, then a swapping will take place.
- **c.** Click Yes to proceed. The PPmesh unit ID All Sites dialog box appears.
- **d.** To apply the swapping in all sites, click Yes. The PPmesh Report dialog box appears.
- **e.** To view the report summarizing all the unit ID changes, click Yes.
- **Step 7** To modify the ANSI/ETSI MSM Shelf ID configuration:
	- **a.** Double-click the shelf assembly. The Details dialog box appears.
	- **b.** Update the MSM Shelf ID and click Enter.
		- The valid values of shelf IDs range from 1 to 50 for Multi Shelf Integrated or External Switch with M6 as node controller, M12 as node controller with TCC3 card, and M15 as node controller with TNCS, TNCS-2, TNCS-2O, TNCS-O .. The valid values of shelf IDs range from 1 to 30 for Multi Shelf Integrated or External Switch with M12 as node controller with TCC2P card. **Note**
	- **c.** Close the Details dialog box.

The MSM shelf ID is updated in the Layout report, Traffic Matrix report, Installation parameters report, and the NE Update file.

- For the MSM Shelf ID to be updated across all the reports, ensure you close and reopen all the reports. **Note**
- You can modify the MSM Shelf ID if you have selected the Shelf Management Type as either Multi Shelf Integrated Switch or Multi Shelf External Switch. **Note**

**Step 8** Click the desired rack or shelf to view it in the layout graphic.

- **Step 9** To view details about a card, double-click the card. The **Details** dialog box opens with client information:
	- Product ID—Displays the product ID of the card.
	- Service Category—Future use.
	- Description—Provides a brief description of the card functionality.
	- Price—Lists the price for the card based on the price list selected during project creation.
	- ITU Channel—Identifies the ITU channel wavelength for the card.

For transponder and muxponder cards, click the **Ports**subtab in the Details dialog box to view which pluggable port modules are to be used for each TXP/MXP unit:

- Type—Displays the type of pluggable port module.
- P/F—P refers to pluggable port modules that support the present client demand, while F refers to pluggable port modules that support the future client demand.
- PID—Displays the pluggable port module product ID.
- Wavelength—Displays the wavelength value.
- Rate—Displays the capacity of the port at the node. It is equal to or greater than the sum of the size of the circuits assigned to the port.
- Reach—Displays the reach value.

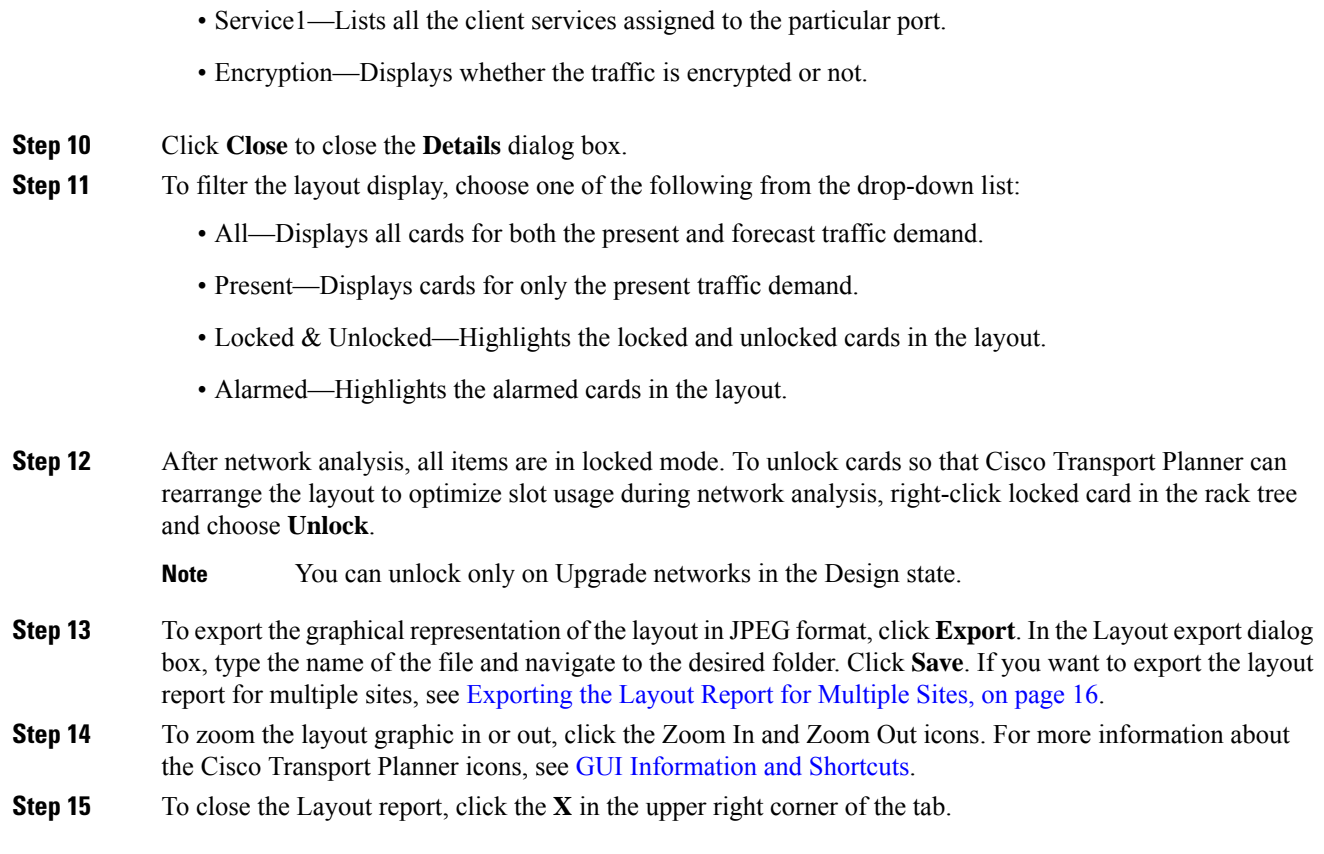

# <span id="page-15-0"></span>**Exporting the Layout Report for Multiple Sites**

Use the following procedure to export the layout report of multiple sites in an analyzed network:

### **Procedure**

**Step 1** In the **Project Explorer** pane, navigate to the Reports folder and click **Layout**. In the Details window, click the **Network Wide Layout Export** button.

The Network Wide Layout Export Selection dialog box opens. (See the following figure).

Ш

#### **Figure 5: Network Wide Layout Export Selection**

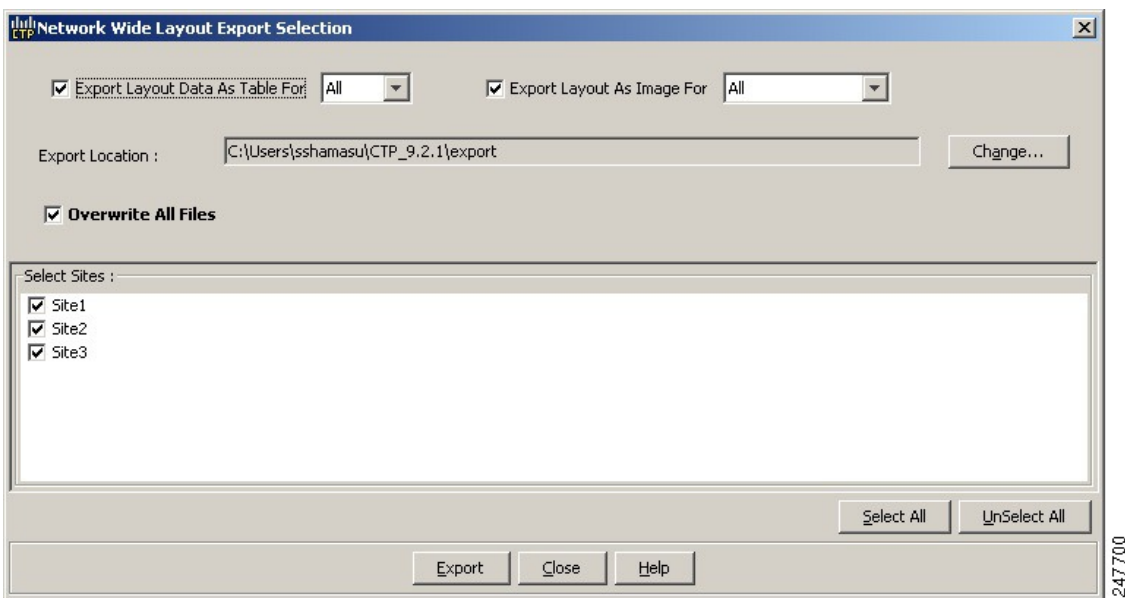

#### **Step 2** In the **Network Wide Layout Export Selection** dialog box, complete the following:

- Export Layout Data As Table For—Select to export the layout report of the selected sites in .xls format. Select the options from the drop-down list:
	- All—Exports the layout report of the present and forecasted equipments of a site.
	- Present— Exports the layout report of the equipments present in a site.

The .xls file lists the following information:

- The different cards used and slots where the cards are placed.
- Maximum and average power consumption of the equipment.
- Unit weights of the equipment.
- Export Layout As Images For—Select to export the layout report of the selected sites in JPEG format. The .jpg file provides a graphical representation of the site layout.Select the options from the drop-down list:
	- All—Exports the layout report of the present and forecasted equipments of a site.
	- Present—Exports the layout of the equipments present in a site.
	- Locked and Unlocked—Exports the layout of the equipments (in JPEG format) that are locked and/or unlocked in a site. Additionally, the layout report provides links of the cards or shelves movement.
	- Alarmed Exports the report of the equipments that has alarms.
- Export Location**—**Specify the filename and the desired folder to save the export data.
- Overwrite All Files— Overwrites the existing exported reports.
- Select Sites**—** Select the sites to fetch the report.
- **Step 3** Click **Export.** The Network Wide Layout Summary window opens. The summary page displays the location where the exported files are available for the selected sites.
	- The layout report of the sites are saved as separate files (.jpg and .xls) with the site label as the file name. **Note**

# **Viewing Power Consumption from the Layout Report**

Use the following procedure to view the power consumption for each unit of equipment in a site. Power consumption is available in report form from the Layout report.

## **Procedure**

**Step 1** Click the **NtView Name** tab and click the desired site.

- **Step 2** In the **Tasks** pane, click **Layout**. The **Layout** tab appears (See Layout Report dialog-box in Viewing the Layout of Single Site section). To change sites, choose the desired site from the drop-down list.
- **Step 3** Click the View layout as table icon in the report tool bar. The Layout Table report appears.

The table below describes the information in the columns of the Layout Table report.

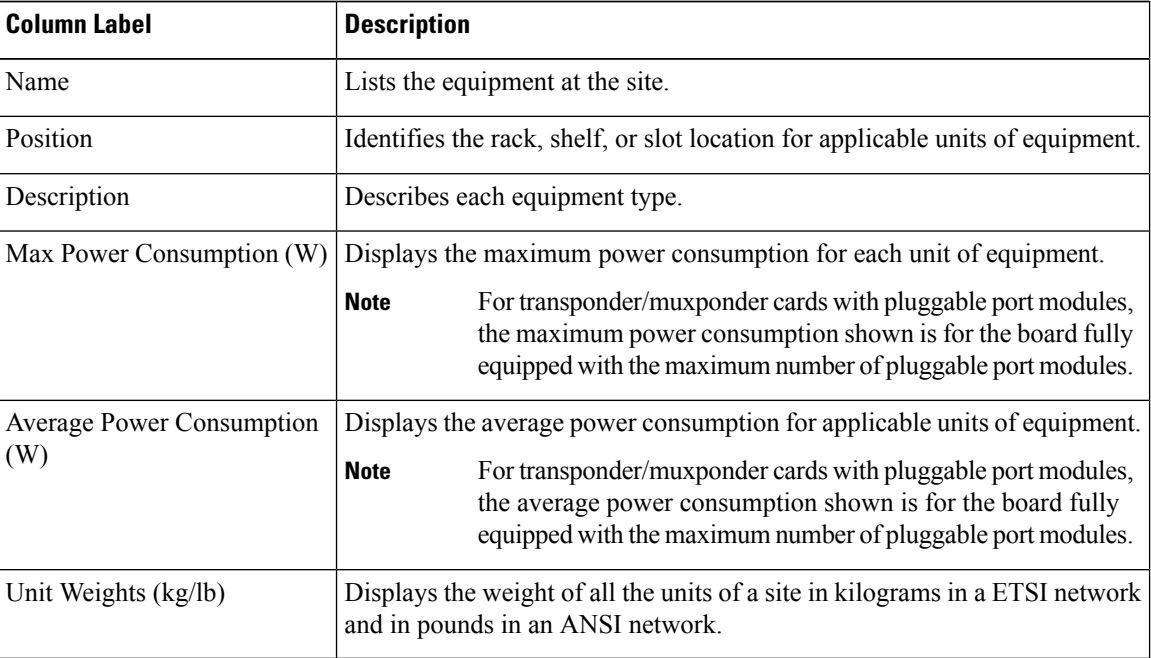

**Table 9: Layout Table (Power Consumption) Columns**

**Step 4** To export power consumption data, click **Export**. The **Layout Table Export** dialog box appears. Enter the name of the file and navigate to the desired folder. Click **Save**.

Ш

**Step 5** Click **Close** to close the Layout Table report.

# **Viewing the Link Availability Report**

Cisco Transport Planner determines link availability based on unit failure rate and time to repair. Use the following procedure to view the Link Availability report:

## **Procedure**

- **Step 1** Complete one of the following:
	- To view the Link Availability report for a network, click the **Mgmt Tree** tab and click the network.
	- To view the Link Availability report for a site, click the **NtView Name** tab and click the site.
- **Step 2** In the **Tasks** pane, click **Link Availability**. The Link Availability tab appears.

Each row in the tab shows the performance of one optical path. The below table describes the information in the columns.

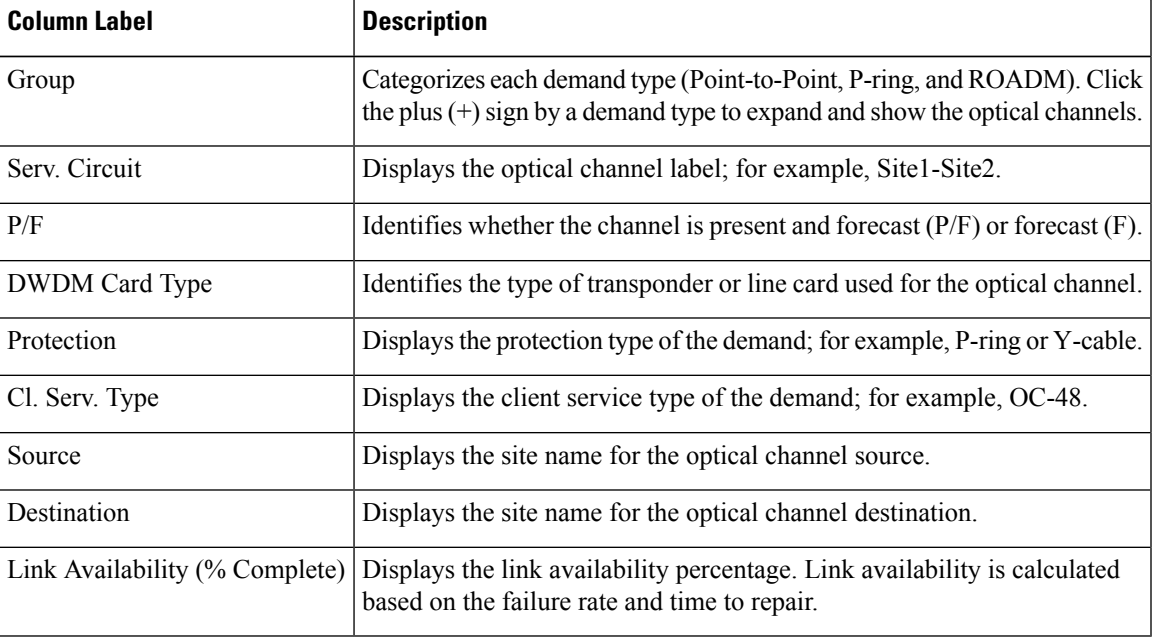

**Table 10: Link Availability Tab Columns**

**Step 3** Click New Query to open the Query Dialog (See Query Dialog image in Viewing the Traffic Matrix Report section). The Query Dialog allows you to filter the link availability using a variety of parameters.

**Step 4** To perform a query using individual parameters, select the desired parameters from the drop-down lists in the Query Definition area. The selected parameters appear in the Query Preview area at the bottom of the screen. The below table describes the fields in the Query Dialog.

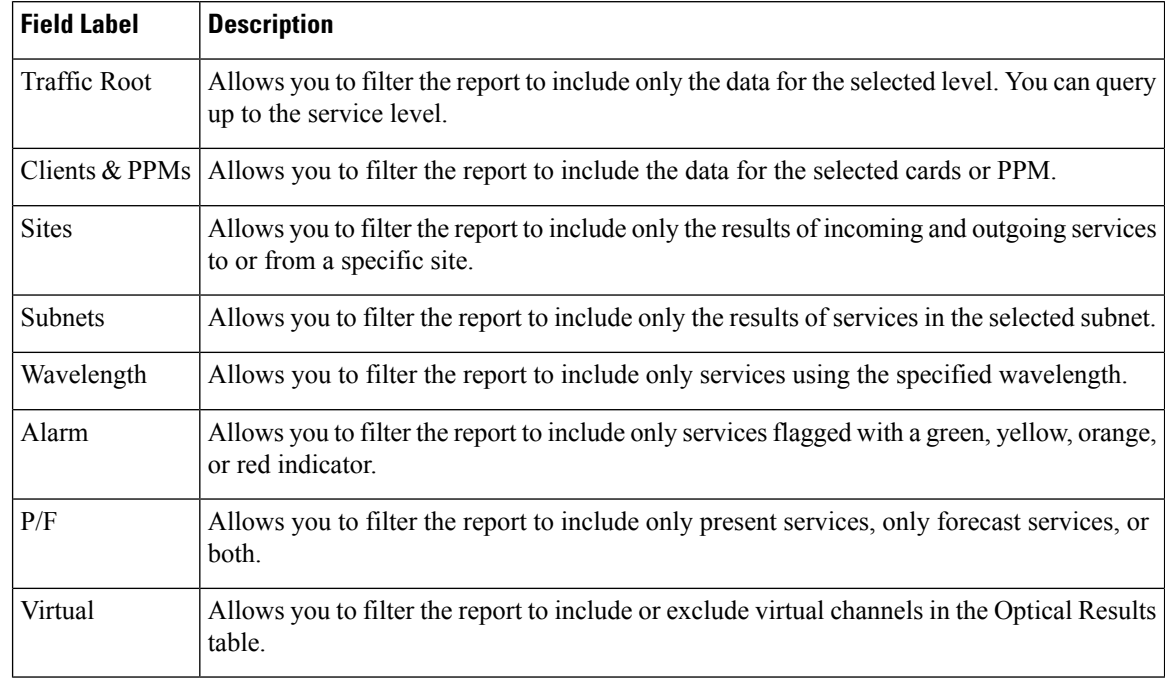

#### **Table 11: Query Dialog Fields**

**Step 5** Choose one of the following, as needed:

• Click Run Query. The window closes, and the query results appear in the Link Availability tab. The parameters of the query appear in the horizontal area just below the button bar.

- Click Reset Query to clear your selections in the Query Dialog.
- Click Close to close the window without running a query.
- **Step 6** To close the Link Availability report, click the **X** in the upper right corner of the tab.

# **Viewing Optical Results**

Use the following procedure to view the optical results of the network that you created and analyzed:

### **Procedure**

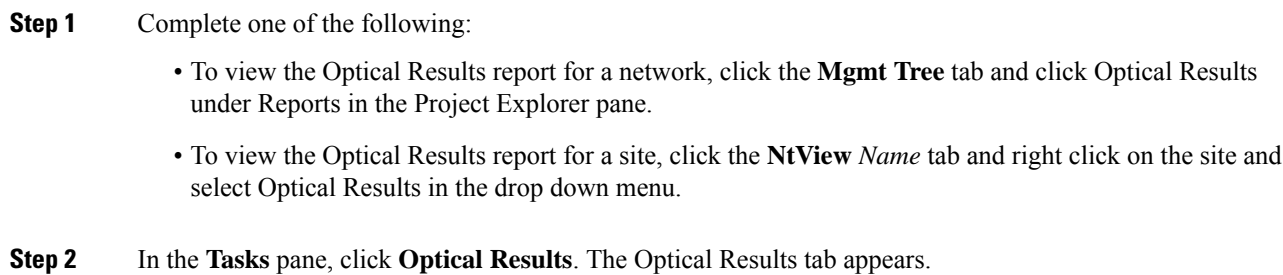

Each row in the tab shows the performance of one optical path. The following table describes the information in the columns.

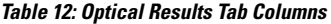

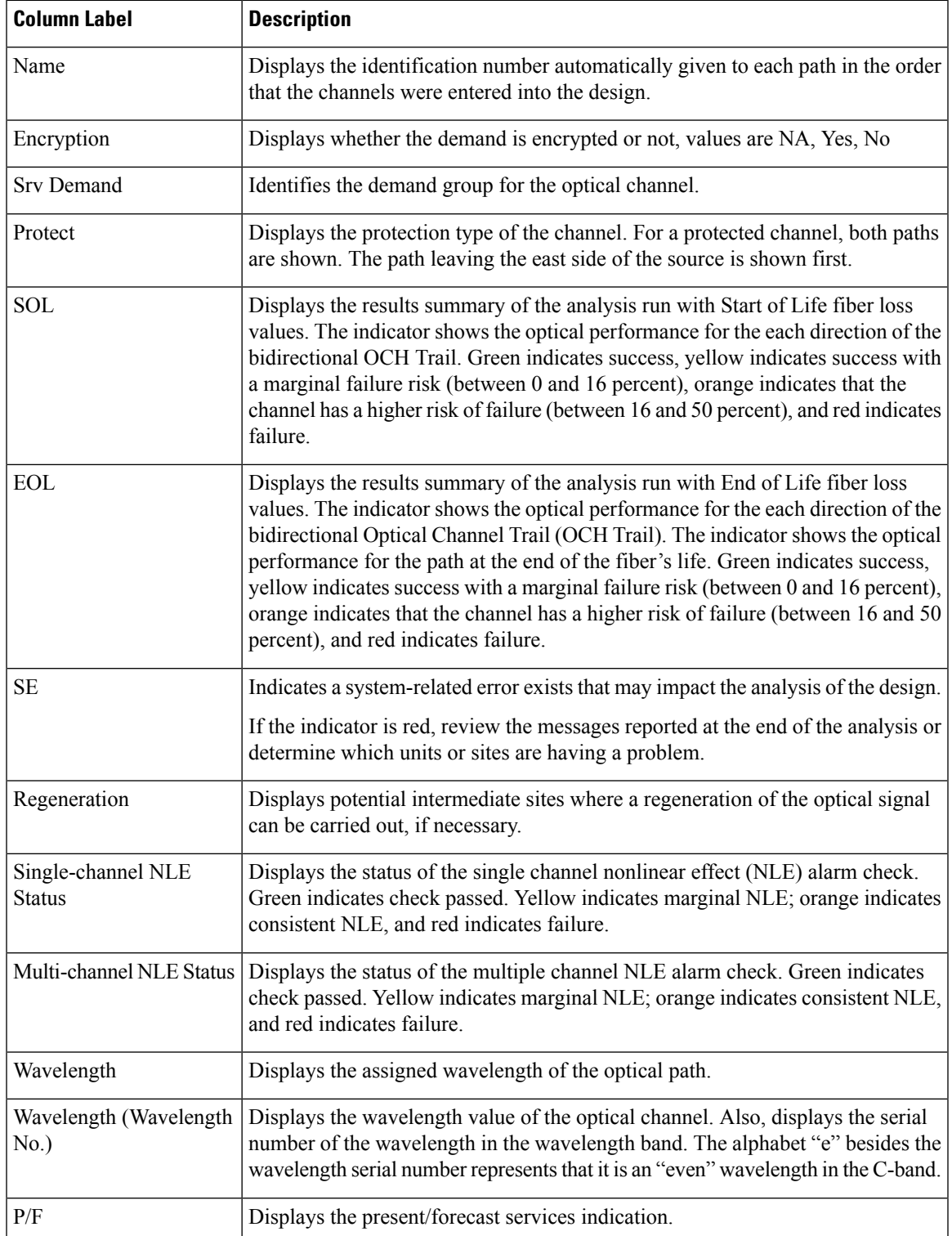

I

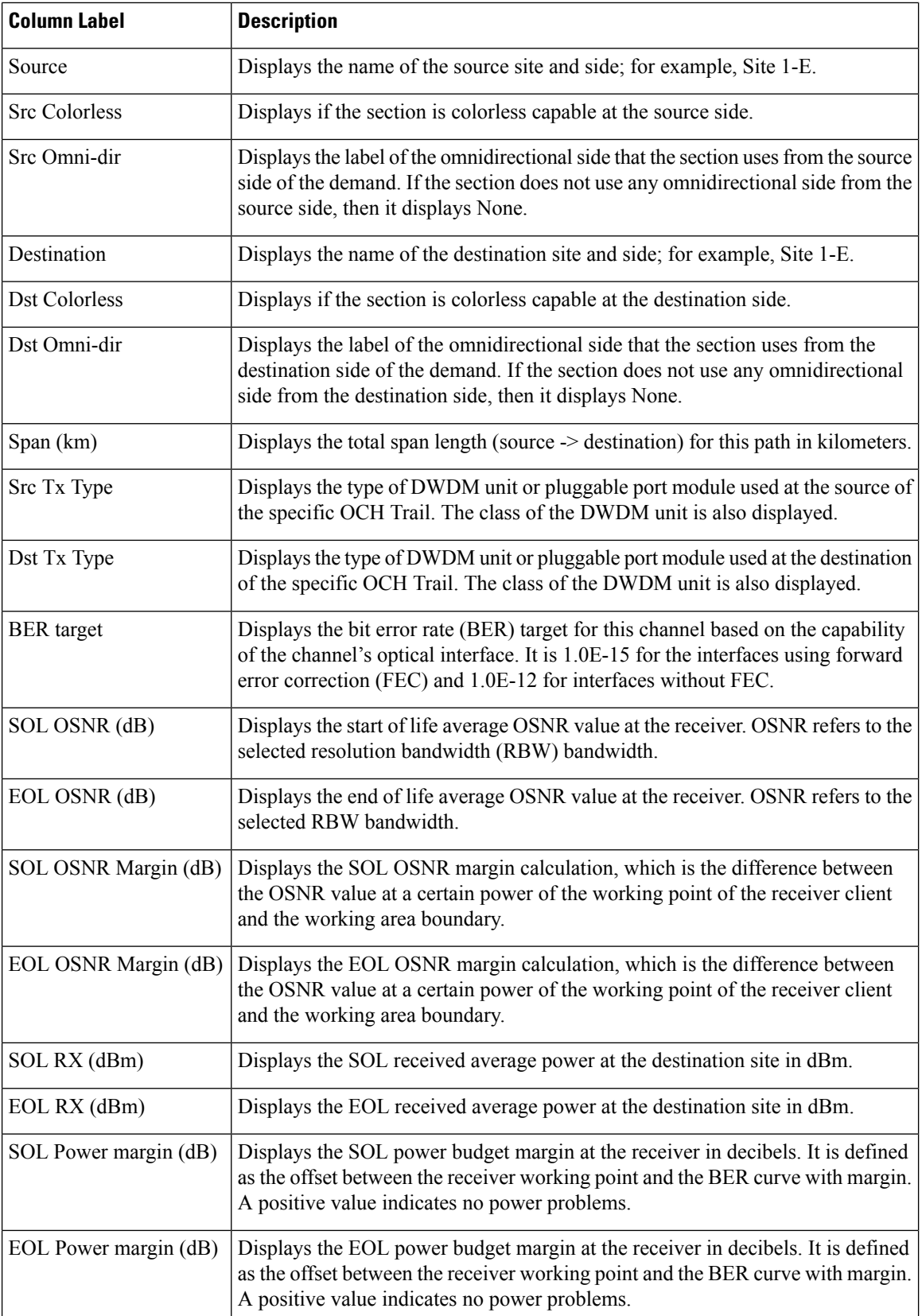

i.

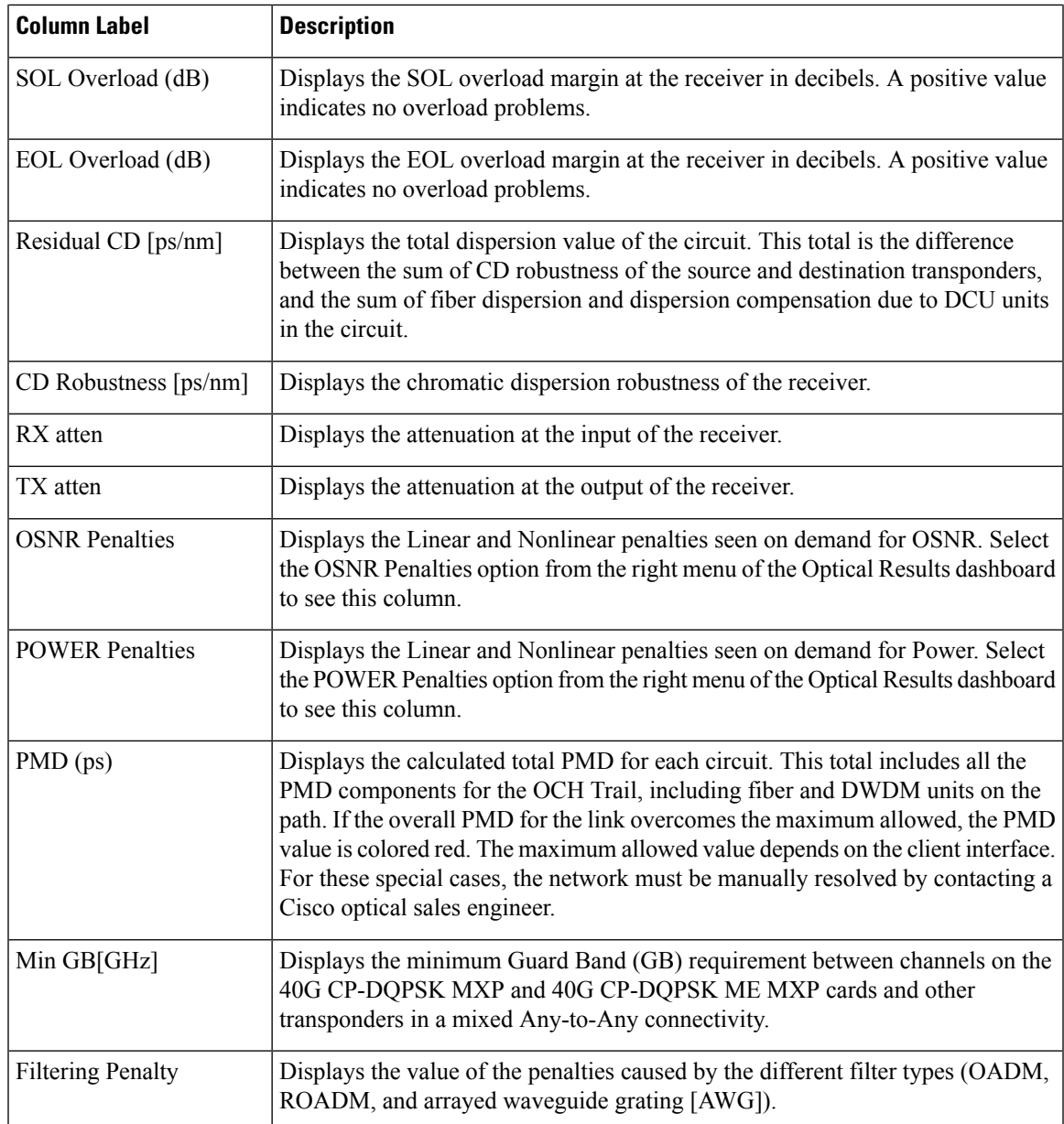

- **Step 3** Click New Query to open the Query Dialog (See Query Dialog figure in Viewing the Traffic Matrix Report section). The Query Dialog allows you to filter the optical results using a variety of parameters.
- **Step 4** To perform a query using individual parameters, select the desired parameters from the drop-down lists in the Query Definition area. The selected parameters appear in the Query Preview area at the bottom of the screen. The following table describes the fields in the Query Dialog.

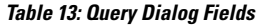

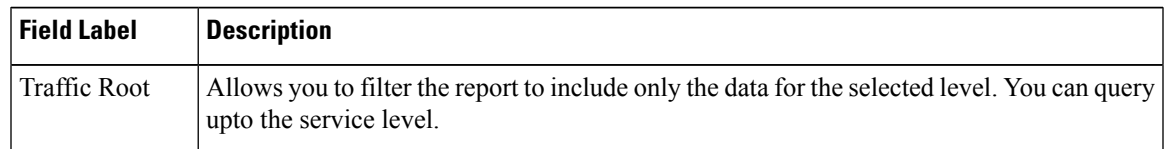

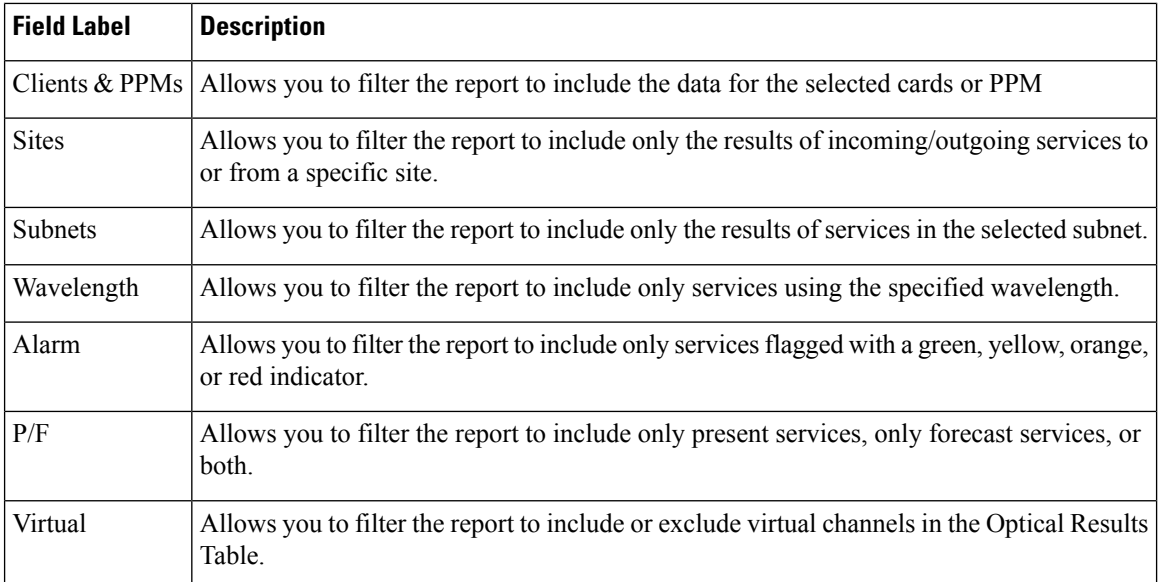

**Step 5** Choose one of the following tasks, as needed:

- Click Run Query. The window closes, and the query results appear in the Optical Results tab. The parameters of the query appear in the horizontal area just below the button bar.
- Click Reset Query to clear your selections in the Query Dialog.
- Click Close to close the window without running a query.

**Step 6** To close the Optical Results report, click the **X** in the upper-right corner of the tab.

# **Viewing Wavelength Routing**

Use the following procedure to view the wavelength routing map for the network that was analyzed:

### **Procedure**

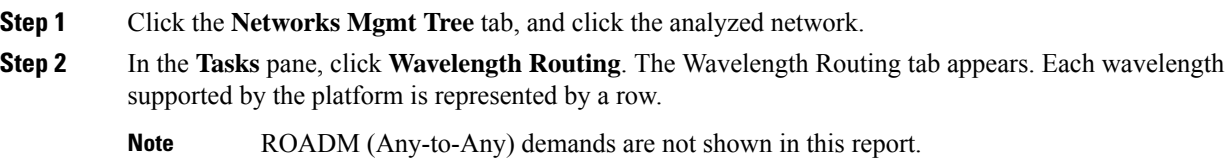

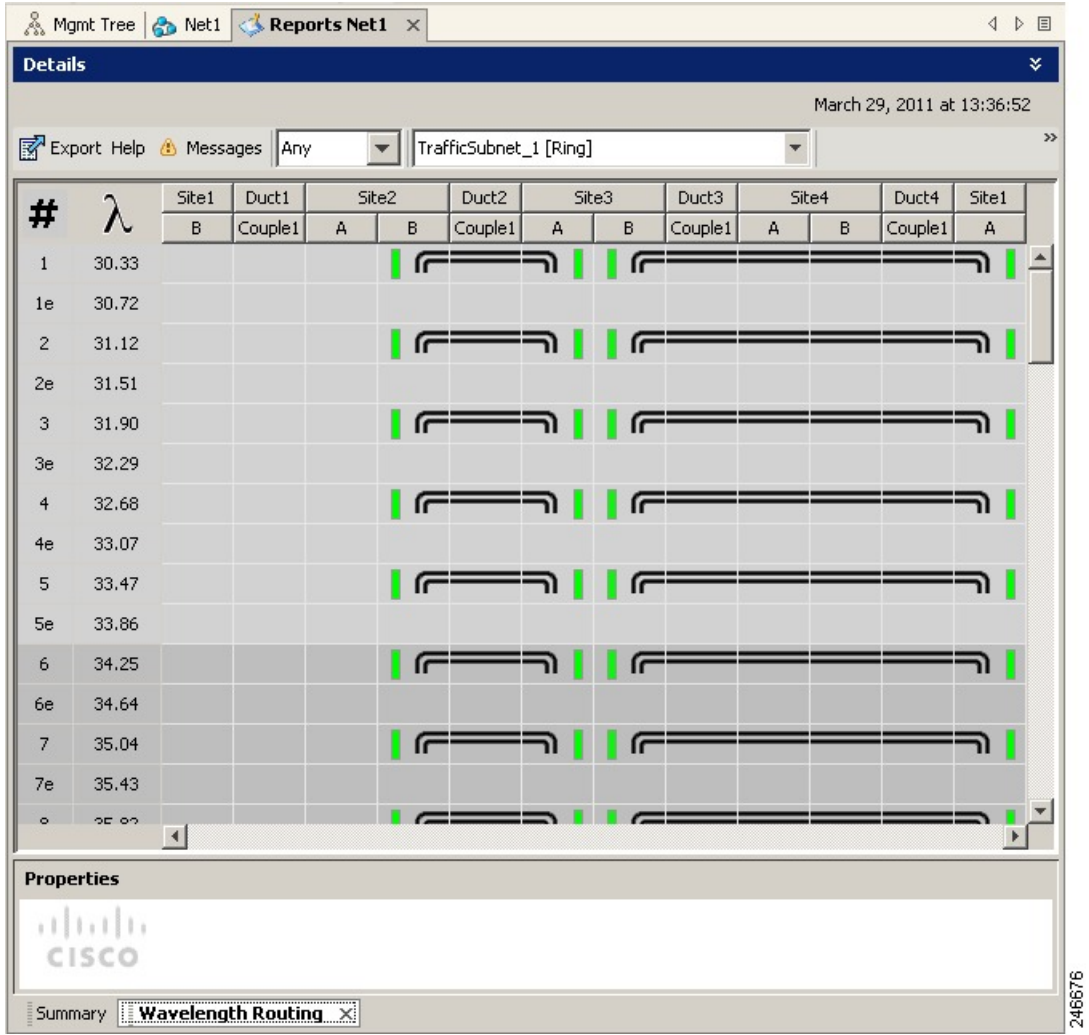

#### **Figure 6: Wavelength Routing Tab**

**Step 3** Choose one of the following from the Messages drop-down list:

• **Any** (to view both forecast and present routing)

When you select Any, forecast demands are shown with a grey background.

- **Present** (to view only the present routing).
- **Forecast** (to view only the forecast routing).
- **Step 4** To view the routing map for a particular linear or ring subnet, expand the Traffic subnet ALL option in the traffic subnet drop-down list and choose the subnet.
	- In addition to the existing subnets, a linear subnet is created for every demand. Choosing a linear subnet from the Traffic Subnet ALL option displays the routing map for that particular demand only. You cannot view the routing maps for all the demands across subnets at the same time. You can view the routing map for any of the point-to-point demands by selecting it from the drop-down list. **Note**

The two ends of the circuit are indicated by the add/drop source and destination sites. See Circuit Icons in a Routing Map table. **Note**

**Figure 7: Point-to -point Demand**

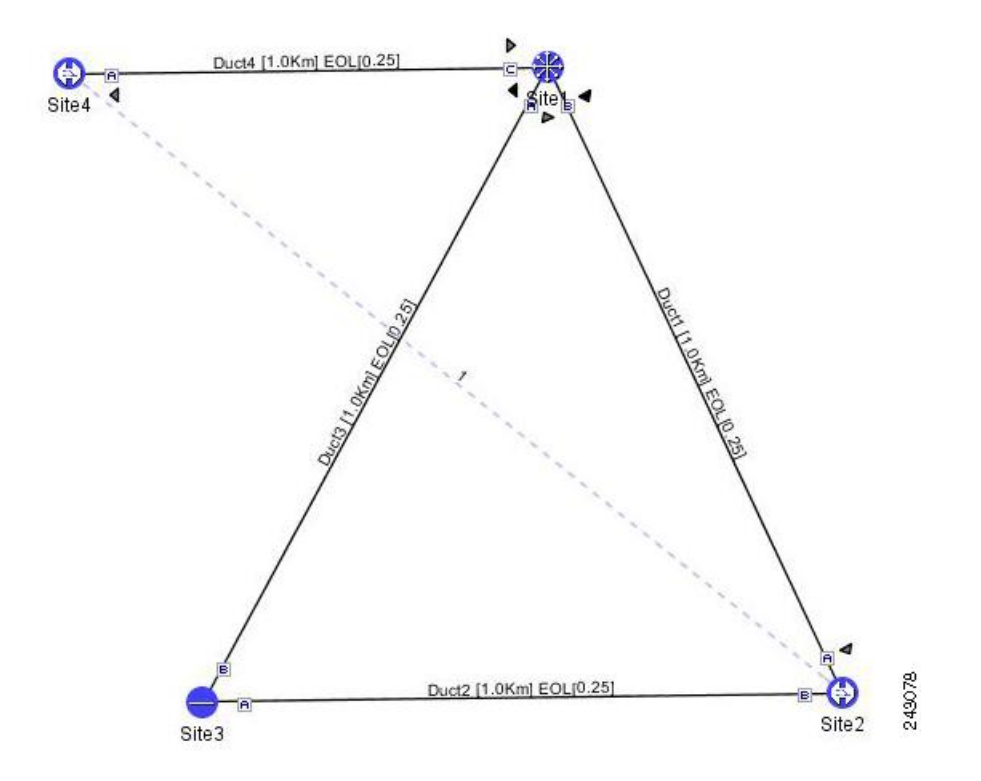

The following table lists and explains the circuit icons present in the routing map:

**Table 14: Circuit Icons in <sup>a</sup> Routing Map**

| <b>Component</b> | <b>Description</b>                                                                                                    |
|------------------|----------------------------------------------------------------------------------------------------|
|                  | Indicates channel a add/drop source or destination site.                                                                                                    |
|                  | Indicates channel a add/drop source or destination site.                                                                                                    |
|                  | Indicates an express site.                                                                                                    |
|                  | Indicates alarms.                                                                                                    |
|                  | Indicates the side of the site through which the demand exits the<br>subnet. For example, in Point-to-point Demand figure, a<br>point-to-point demand is created from site 2 to site 4. The demand<br>exits the subnet at site 1 on side C. To view the complete circuit,<br>select the linear subnet from the traffic subnet drop-down list. |
|                  | Indicates the regeneration site.                                                                                                    |

**Viewing Network Reports**

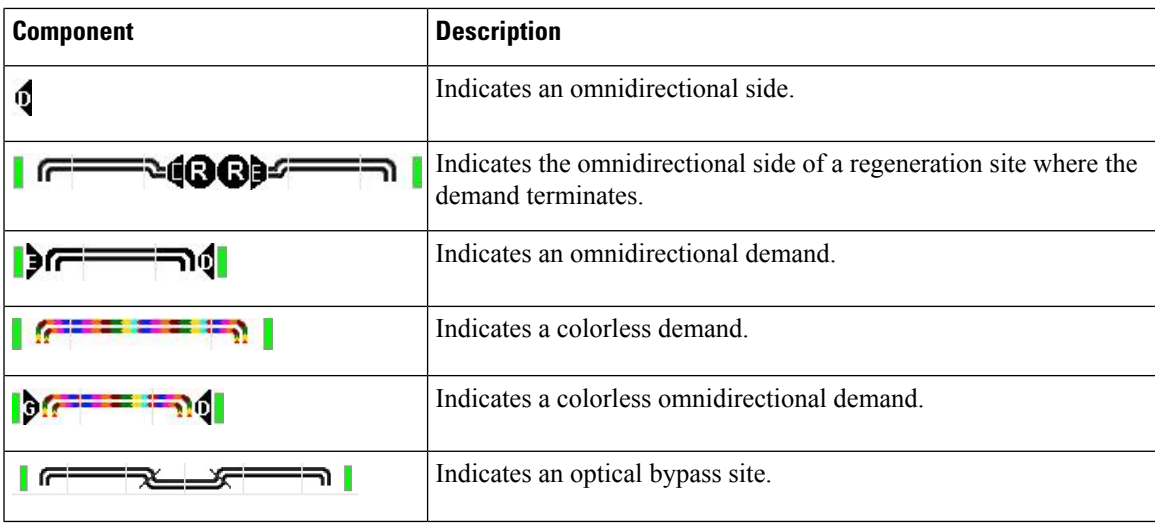

The following table describes the columns in the Wavelength routing tab.

## **Table 15: Wavelength Routing Tab Columns**

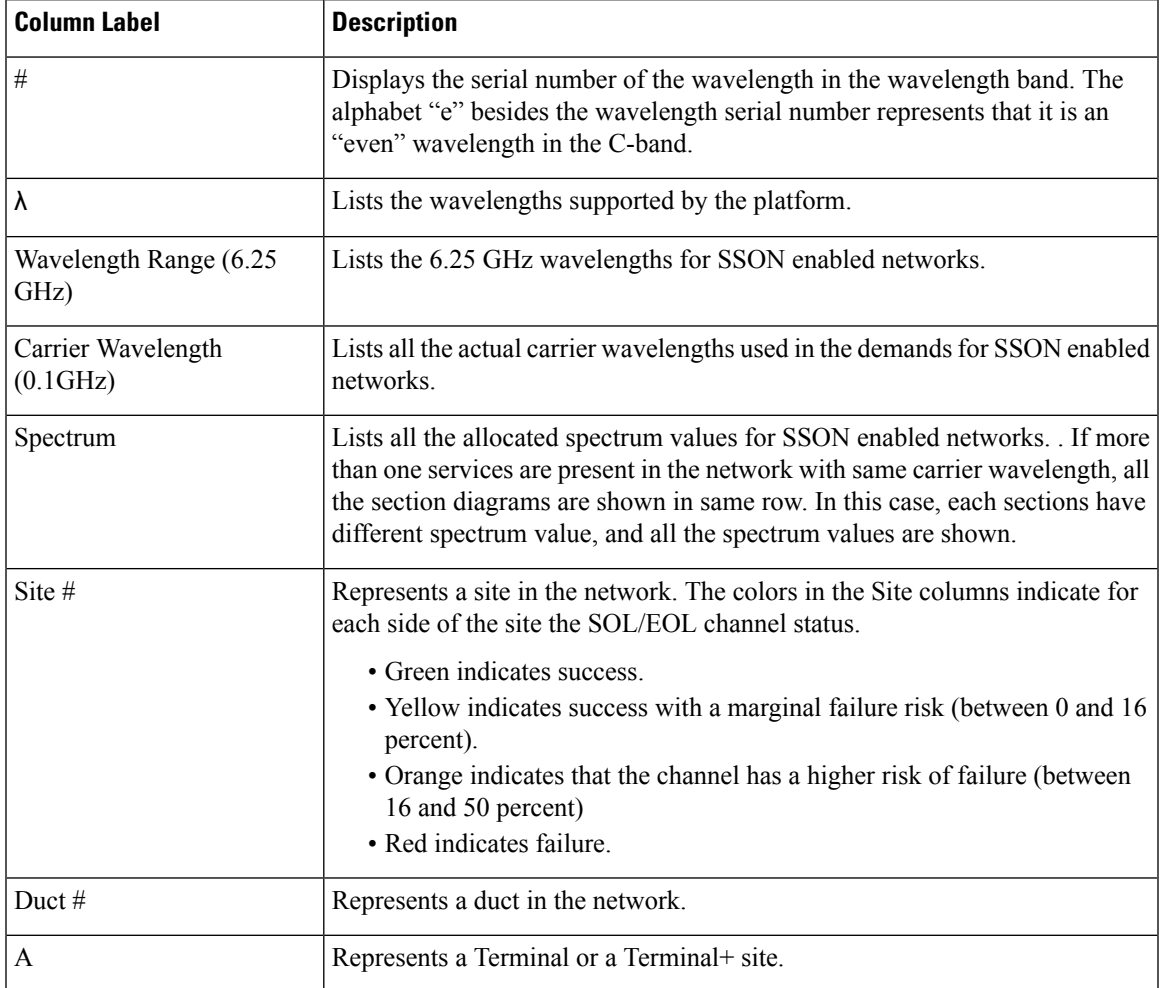

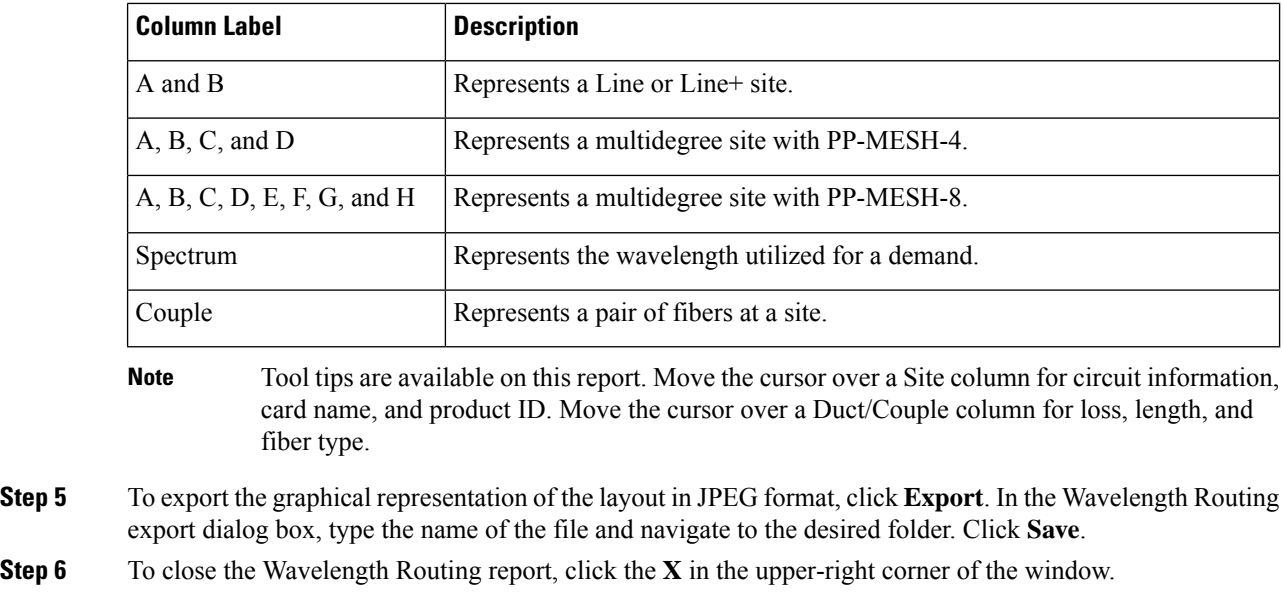

# **Viewing the Ethernet Aggregated Demand Report**

Use the following procedure to view the Ethernet Aggregated Demand report:

### **Procedure**

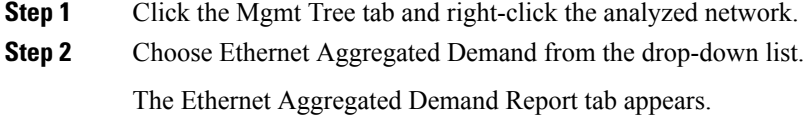

# **Viewing the TDM Aggregated Demand Report**

Use the following procedure to view the TDM Aggregated Demand report:

## **Procedure**

**Step 1** Click the Mgmt Tree tab and right-click the analyzed network.

**Step 2** Choose TDM Aggregated Demand from the drop-down list.

The TDM Aggregated Demand Report tab appears.

# **Viewing the OTN Aggregated Demand Report**

Use the following procedure to view the OTN Aggregated Demand report:

## **Procedure**

**Step 1** Click the Mgmt Tree tab and right-click the analyzed network.

**Step 2** Choose OTN Aggregated Demand from the drop-down list.

The OTN Aggregated Demand Report tab appears. The following table describes the OTN Aggregated Demand report field:

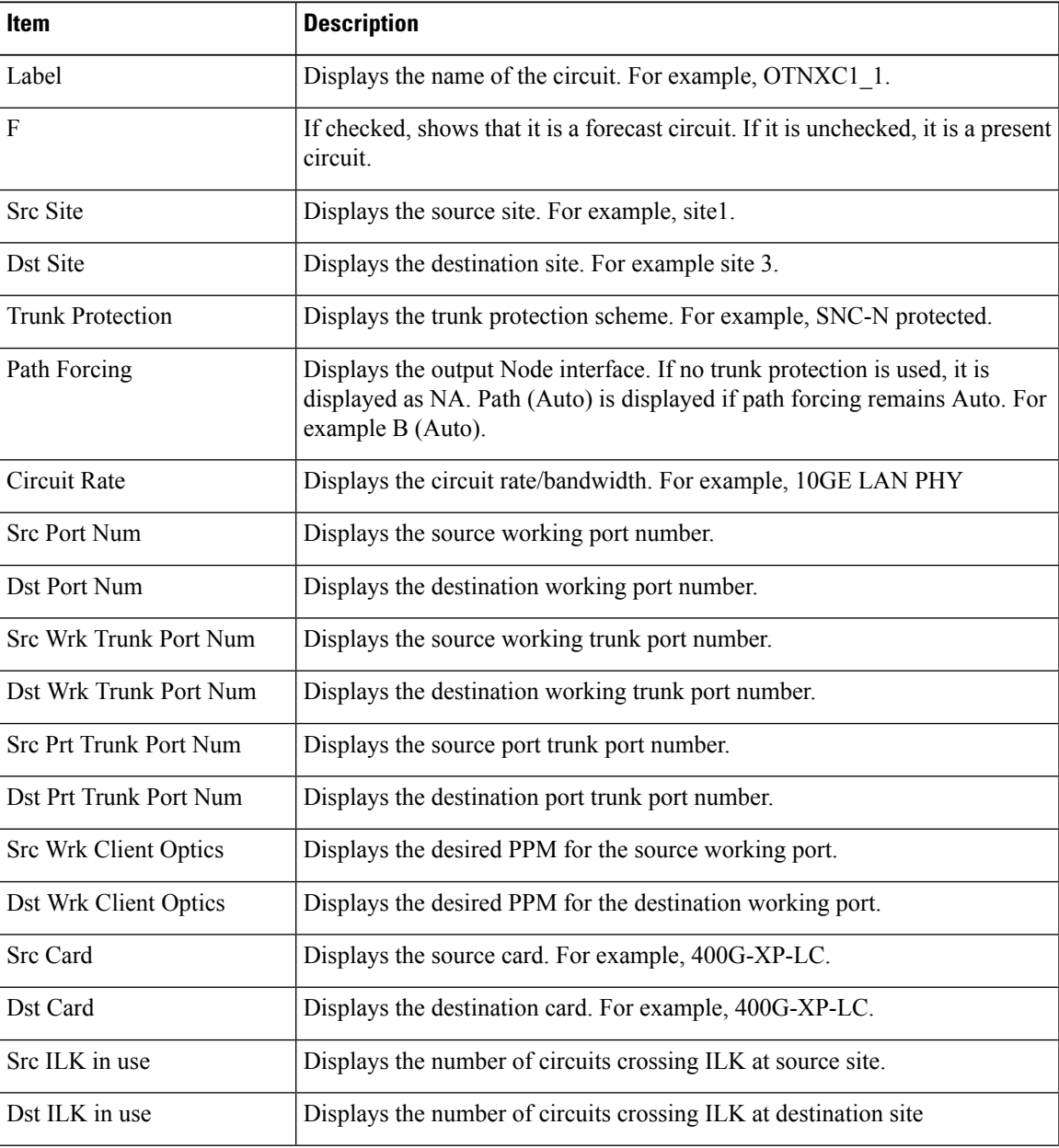

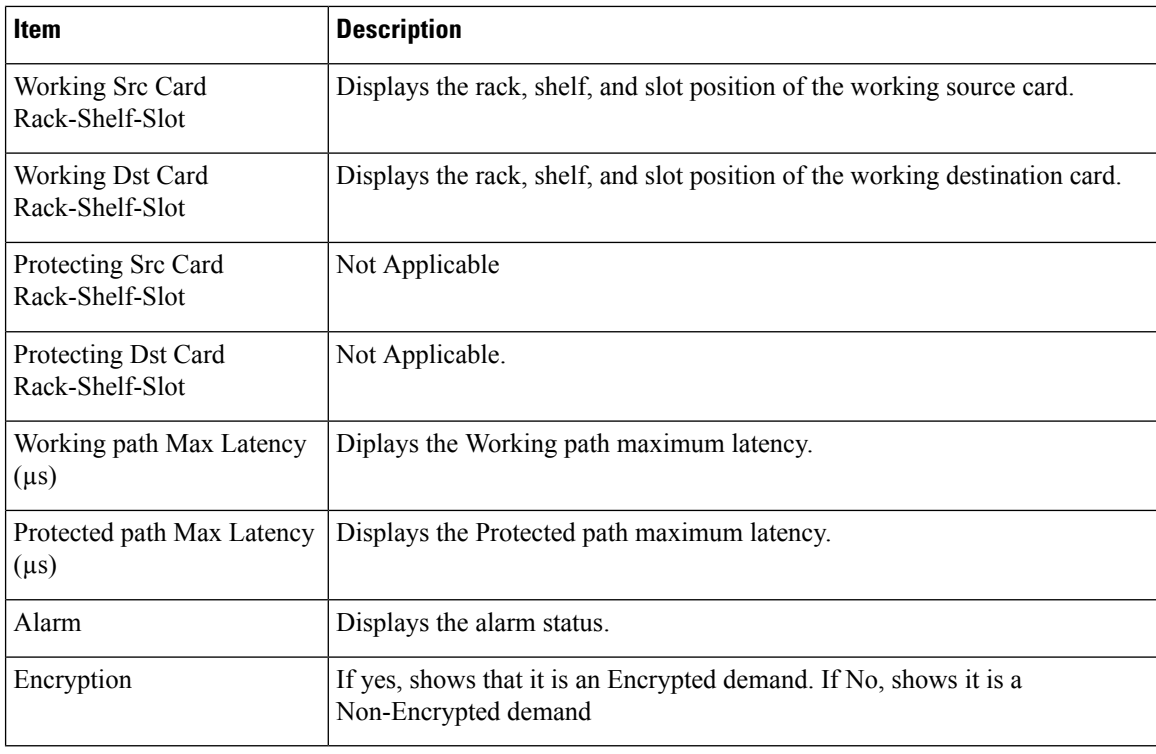

# **Viewing Any-to-Any Finalized Circuits**

To view the Any-to-Any (A2A) Finalized Circuits report:

## **Procedure**

- **Step 1** Click the Mgmt Tree tab and right-click the analyzed network.
- **Step 2** Choose A2A Finalized Circuits from the drop-down list.

The A2A Finalized Circuits tab appears.

The A2A Finalized Circuits tab allows to edit or delete any Any-to-Any finalized ROADM demand (see Creating a [ROADM](b-454mp-opsguide-11-1_chapter2.pdf#nameddest=unique_107) Demand task).

The following table describes the columns in the A2A Finalized Circuits tab.

**Table 16: A2A Finalized Circuits Tab Columns**

| <b>Column</b><br>Label | <b>Description</b>             |
|------------------------|--------------------------------|
| Name                   | Displays the name of the site. |

П

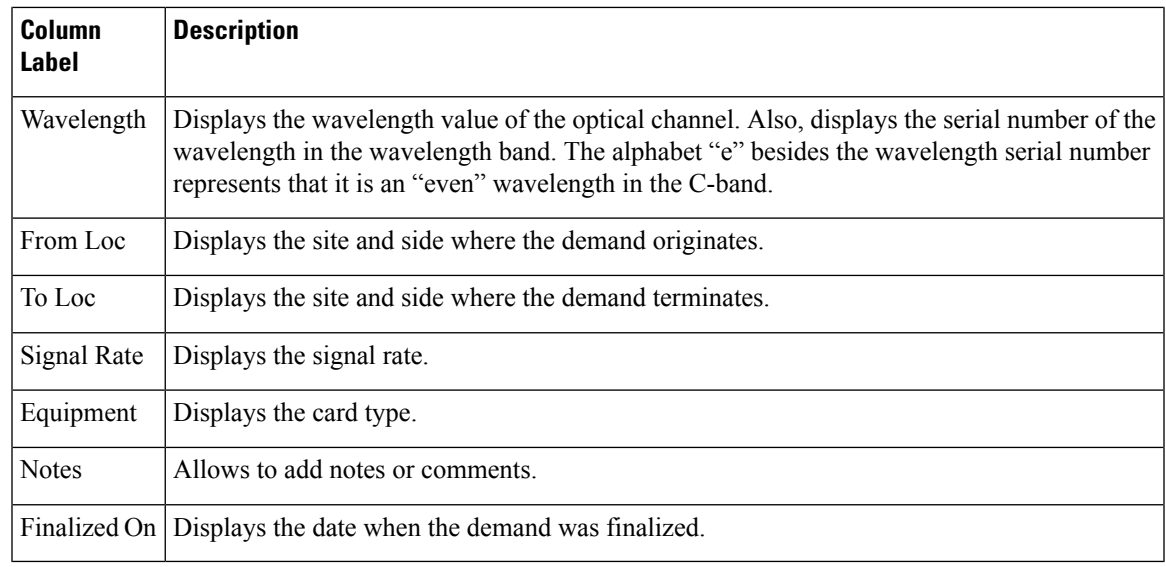

# **Viewing Report Differences**

You can compare the BoM, Internal Connections, and Installation Parameters reports for two networks. This is useful to see the differences between a baseline network and an Install or Upgrade network.

- The BoM Diff report lists the units that were added and/or removed from the BoM.
- The Internal Connection Diff report lists changed connections. If at least one of the two endpoints of an internal connection is different, Cisco Transport Planner reports that the internal connection has changed. The report shows all internal connections that were present in the baseline network but are not present in the final network, and all internal connections not present in the baseline network but present in the final network.
- The Installation Parameters Diff report lists changed parameters between the baseline network and the final network.

Use the following procedure to compare networks:

## **Procedure**

**Step 1** Click the Reports Diff icon. For more information about Cisco Transport Planner icons, see GUI [Information](b-454mp-opsguide-11-1_appendix1.pdf#nameddest=unique_12) and [Shortcuts.](b-454mp-opsguide-11-1_appendix1.pdf#nameddest=unique_12) The Reports Diff dialog box appears. The below figure shows the Reports Diff dialog box as it appears when at least two analyzed networks exist in a project.

#### **Figure 8: Reports Diff Dialog Box**

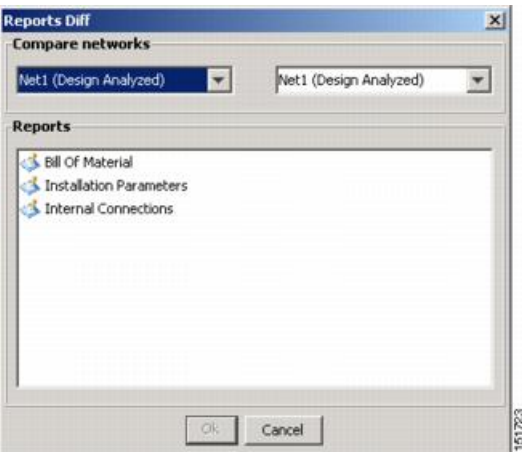

- **Step 2** In the Compare networks area, choose the baseline network from the drop-down list on the left. Choose the network to compare from the drop-down list on the right.
- **Step 3** Click the report you would like to view. If you chose one non-analyzed network, you can view only the Bill of Material differences report.
	- Bill of Material—(See BoM Diff Report figure) For a description of the columns, see BoM Diff Report Columns table.
	- Installation Parameters—For a description of the columns, see Installation Parameters Diff Report Columns table.
	- Internal Connections—For a description of the columns, see Internal Connections Tab Columns table.

### **Step 4** Click **OK**.

The following figure shows the BoM Diff report.

Ш

#### **Figure 9: BoM Diff Report**

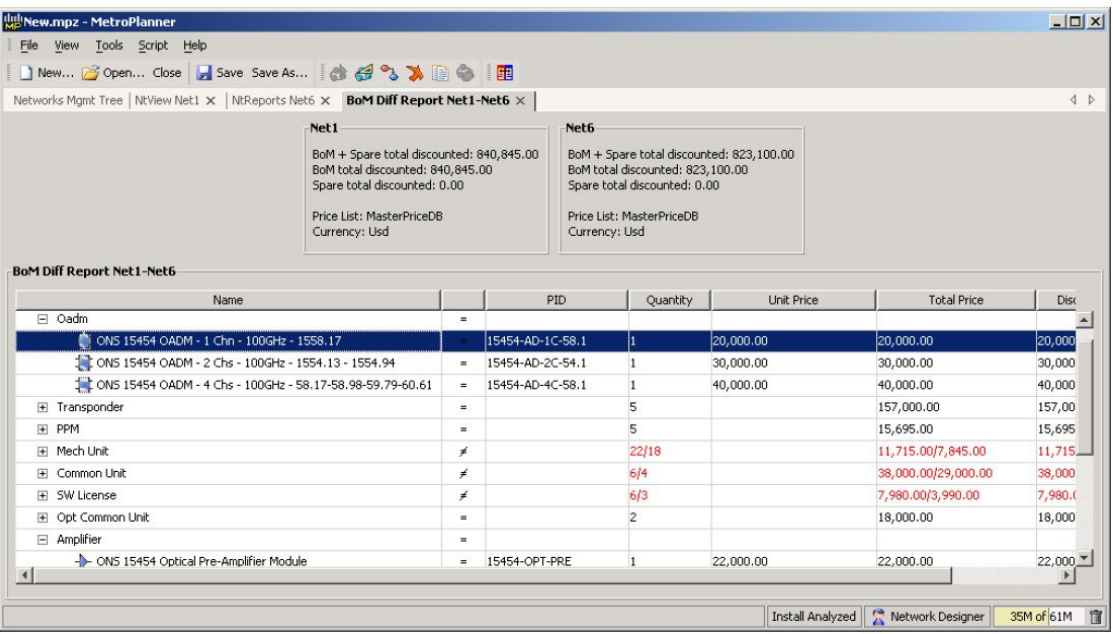

The upper section of the BoM Diff Report tab displays the following information for each network:

- BoM total discounted—Displays the price for the overall network (without spare parts) for each item in the BoM. If Use global discount is checked, the total includes the discount from the Global discount percentage field.
- Spare total discounted—Displays the price for all of the recommended spare parts in all of the maintenance centers for the overall network. It is the sum of each spare item using the discounted price. The total appears after you check the Spare Part Report check box.
- BoM + Spare total discounted—Displays the sum of the BoM total discounted price and spare total discounted price.
- Price List—Displays the name of the price list database selected for the project.
- Currency—Displays the value of the currency used for each of the price values as specified within the selected price list database.

The following table describes the information in the BoM Diff report columns. Click a column to sort the table information by that column.

#### **Table 17: BoM Diff Report Columns**

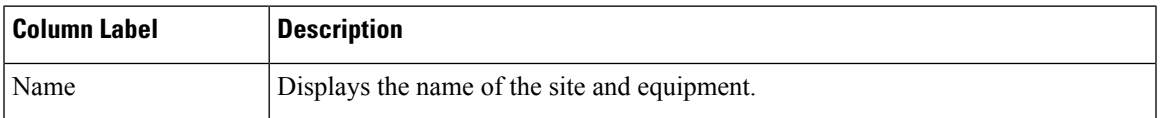

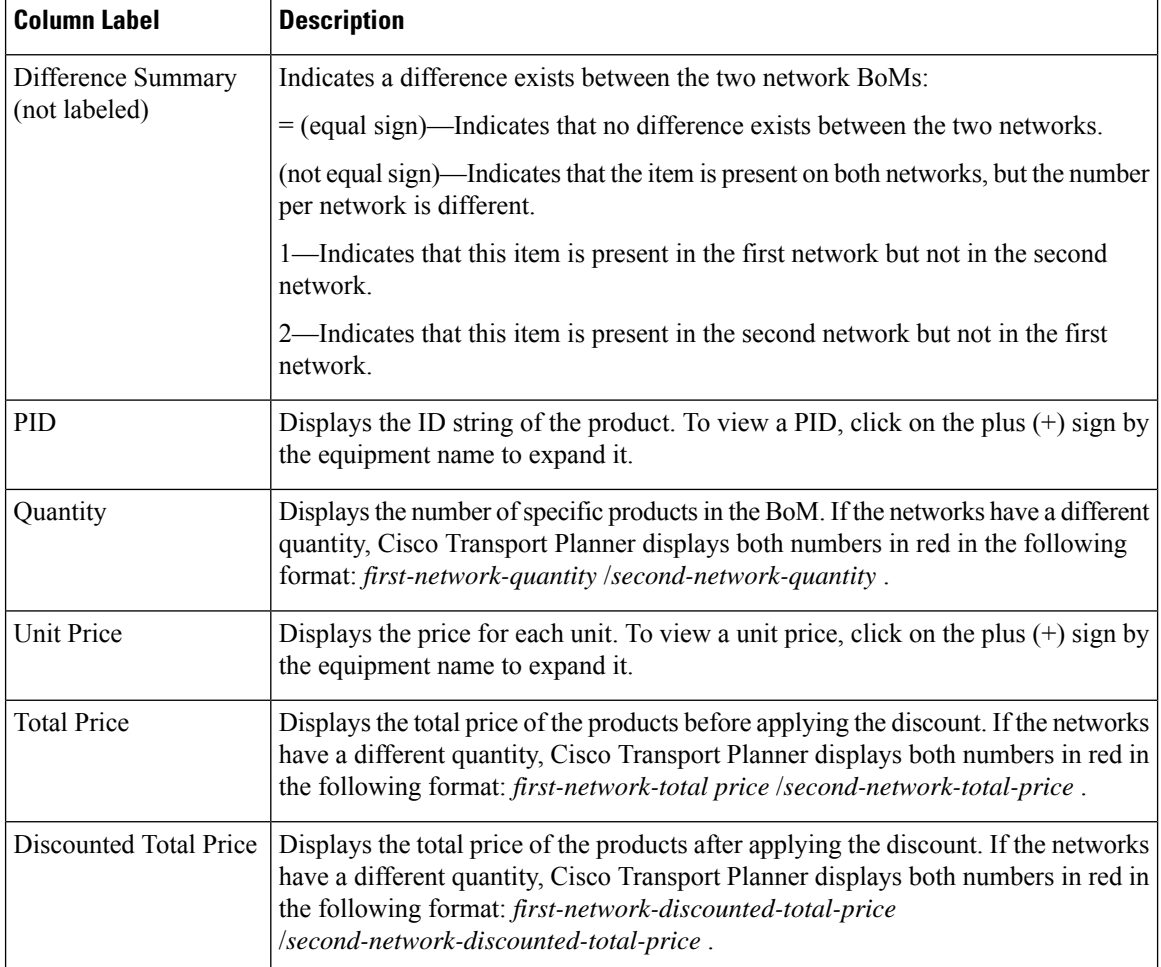

The following table describes the columns in the Installation Parameters Diff report. Click a column to sort the table information by that column.

Differences between networks appear in red and in the following format: *baseline-network-value* /*final-network-value* .

### **Table 18: Installation Parameters Diff Report Columns**

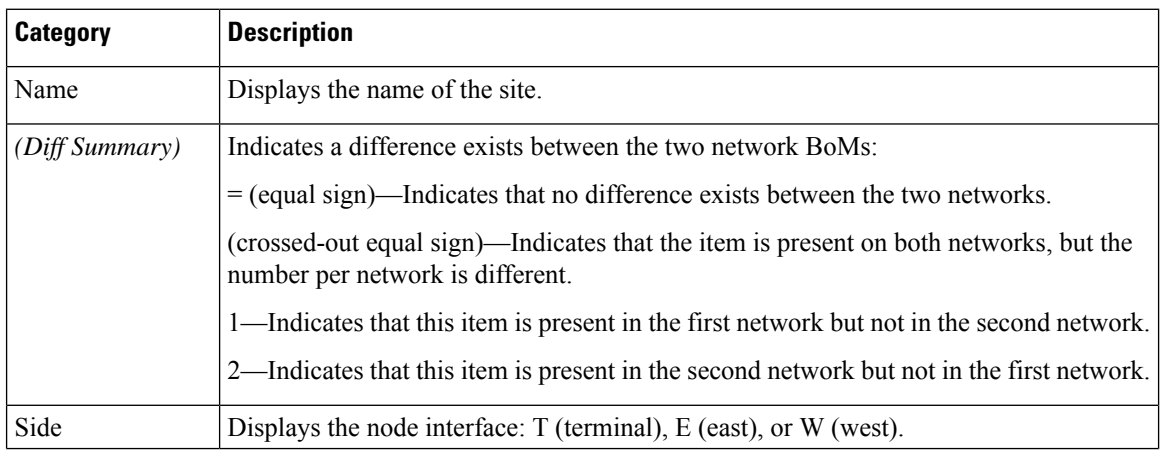

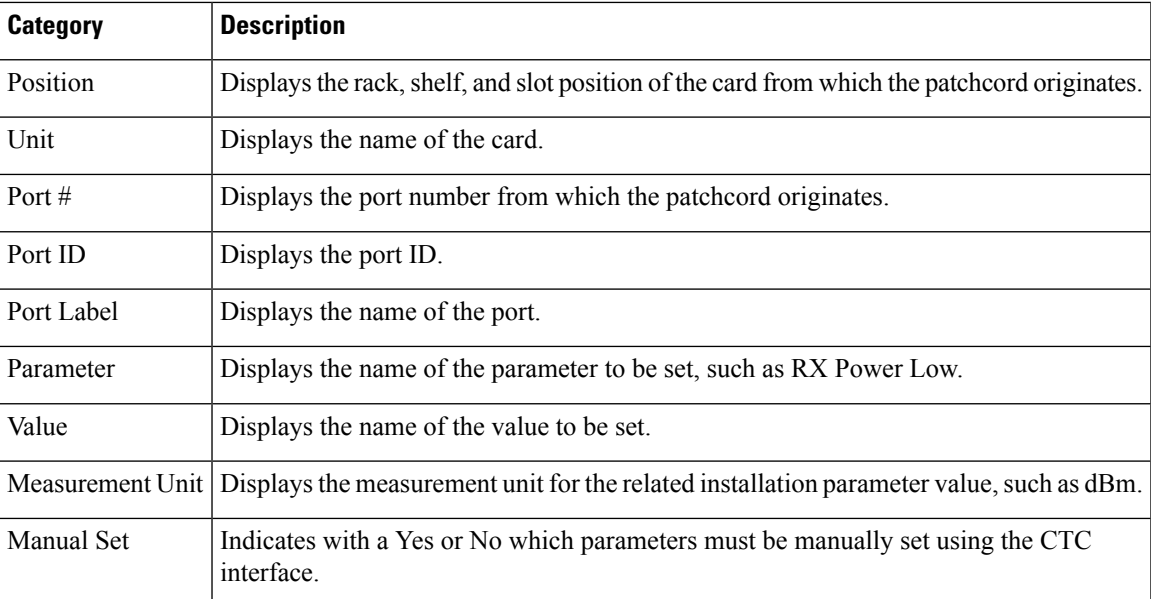

The following table lists the columns in the Internal Connections Diff report and their descriptions. Click a column to sort the table information by that column.

Differences between networks appear in red and in the following format: *baseline network value* /*final network value* .

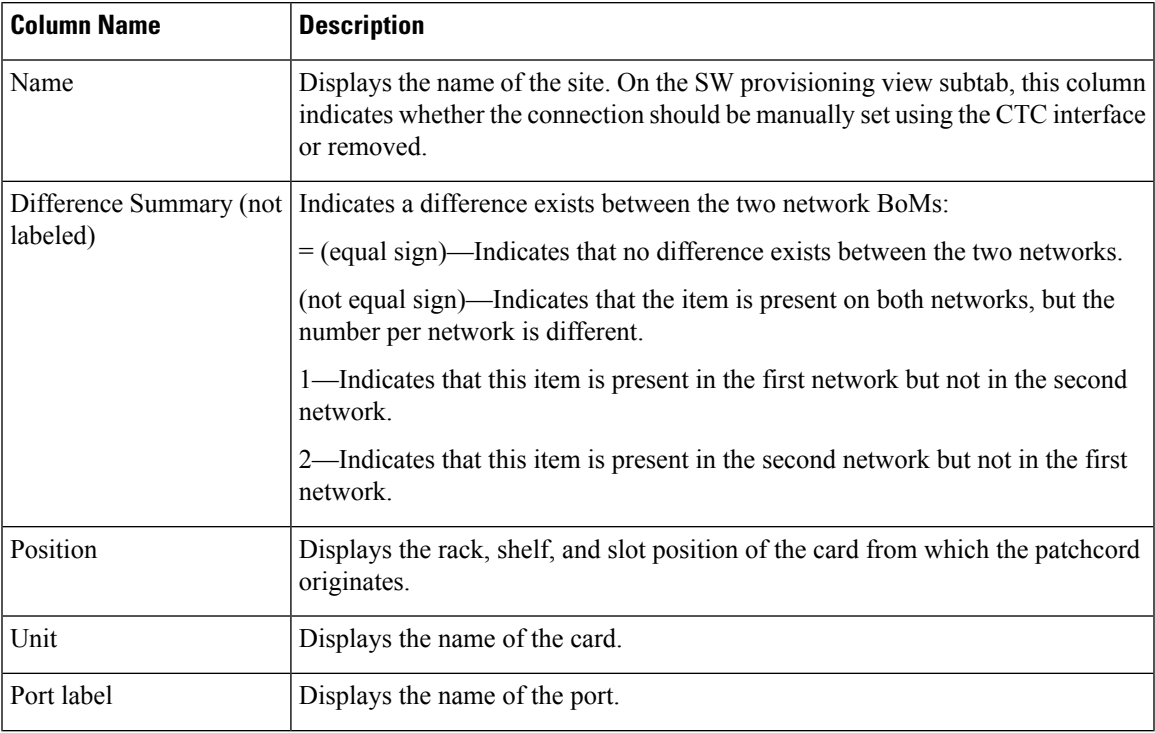

### **Table 19: Internal Connections Tab Columns**

 $\mathbf I$ 

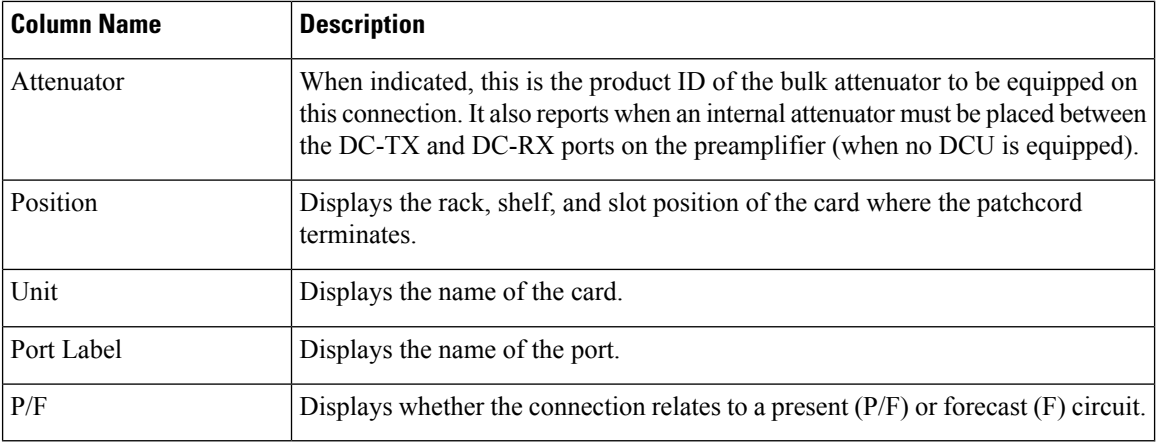